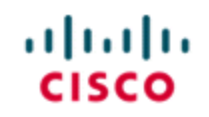

StadiumVision

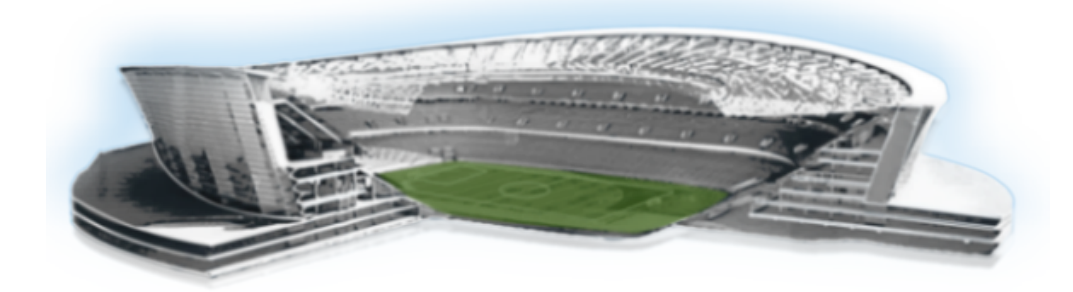

### **Cisco StadiumVision Director Operations Playbook**

**Release 3.1**

**June 2014**

Corporate Headquarters Cisco Systems, Inc. 170 West Tasman Drive San Jose, CA 95134-1706 USA [http://www.cisco.com](http://www.cisco.com/) Tel:408 526-4000 800 553-NETS (6387) Fax:408 526-4100

THE SPECIFICATIONS AND INFORMATION REGARDING THE PRODUCTS IN THIS MANUAL ARE SUBJECT TO CHANGE WITHOUT NOTICE. ALL STATEMENTS, INFORMATION, AND RECOMMENDATIONS IN THIS MANUAL ARE BELIEVED TO BE ACCURATE BUT ARE PRESENTED WITHOUT WARRANTY OF ANY KIND, EXPRESS OR IMPLIED. USERS MUST TAKE FULL RESPONSIBILITY FOR THEIR APPLICATION OF ANY PRODUCTS.

THE SOFTWARE LICENSE AND LIMITED WARRANTY FOR THE ACCOMPANYING PRODUCT ARE SET FORTH IN THE INFORMATION PACKET THAT SHIPPED WITH THE PRODUCT AND ARE INCORPORATED HEREIN BY THIS REFERENCE. IF YOU ARE UNABLE TO LOCATE THE SOFTWARE LICENSE OR LIMITED WARRANTY, CONTACT YOUR CISCO REPRESENTATIVE FOR A COPY.

The Cisco implementation of TCP header compression is an adaptation of a program developed by the University of California, Berkeley (UCB) as part of UCB's public domain version of the UNIX operating system. All rights reserved. Copyright © 1981, Regents of the University of California.

NOTWITHSTANDING ANY OTHER WARRANTY HEREIN, ALL DOCUMENT FILES AND SOFTWARE OF THESE SUPPLIERS ARE PROVIDED "AS IS" WITH ALL FAULTS. CISCO AND THE ABOVE-NAMED SUPPLIERS DISCLAIM ALL WARRANTIES, EXPRESSED OR IMPLIED, INCLUDING, WITHOUT LIMITATION, THOSE OF MERCHANTABILITY, FITNESS FOR A PARTICULAR PURPOSE AND NONINFRINGEMENT OR ARISING FROM A COURSE OF DEALING, USAGE, OR TRADE PRACTICE.

IN NO EVENT SHALL CISCO OR ITS SUPPLIERS BE LIABLE FOR ANY INDIRECT, SPECIAL, CONSEQUENTIAL, OR INCIDENTAL DAMAGES, INCLUDING, WITHOUT LIMITATION, LOST PROFITS OR LOSS OR DAMAGE TO DATA ARISING OUT OF THE USE OR INABILITY TO USE THIS MANUAL, EVEN IF CISCO OR ITS SUPPLIERS HAVE BEEN ADVISED OF THE POSSIBILITY OF SUCH DAMAGES.

Cisco and the Cisco logo are trademarks or registered trademarks of Cisco and/or its affiliates in the U.S. and other countries. To view a list of Cisco trademarks, go to this URL: [www.cisco.com/go/trademarks.](http://www.cisco.com/go/trademarks) Third-party trademarks mentioned are the property of their respective owners. The use of the word partner does not imply a partnership relationship between Cisco and any other company. (1110R)

Google, Google Play, Android and certain other marks are trademarks of Google Inc.

Any Internet Protocol (IP) addresses and phone numbers used in this document are not intended to be actual addresses and phone numbers. Any examples, command display output, network topology diagrams, and other figures included in the document are shown for illustrative purposes only. Any use of actual IP addresses or phone numbers in illustrative content is unintentional and coincidental.

Copyright © 2014 Cisco Systems, Inc. All rights reserved.

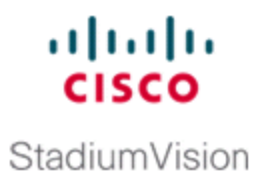

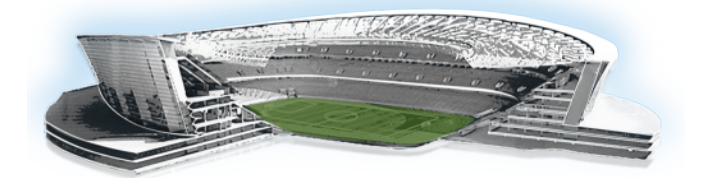

# **Contents**

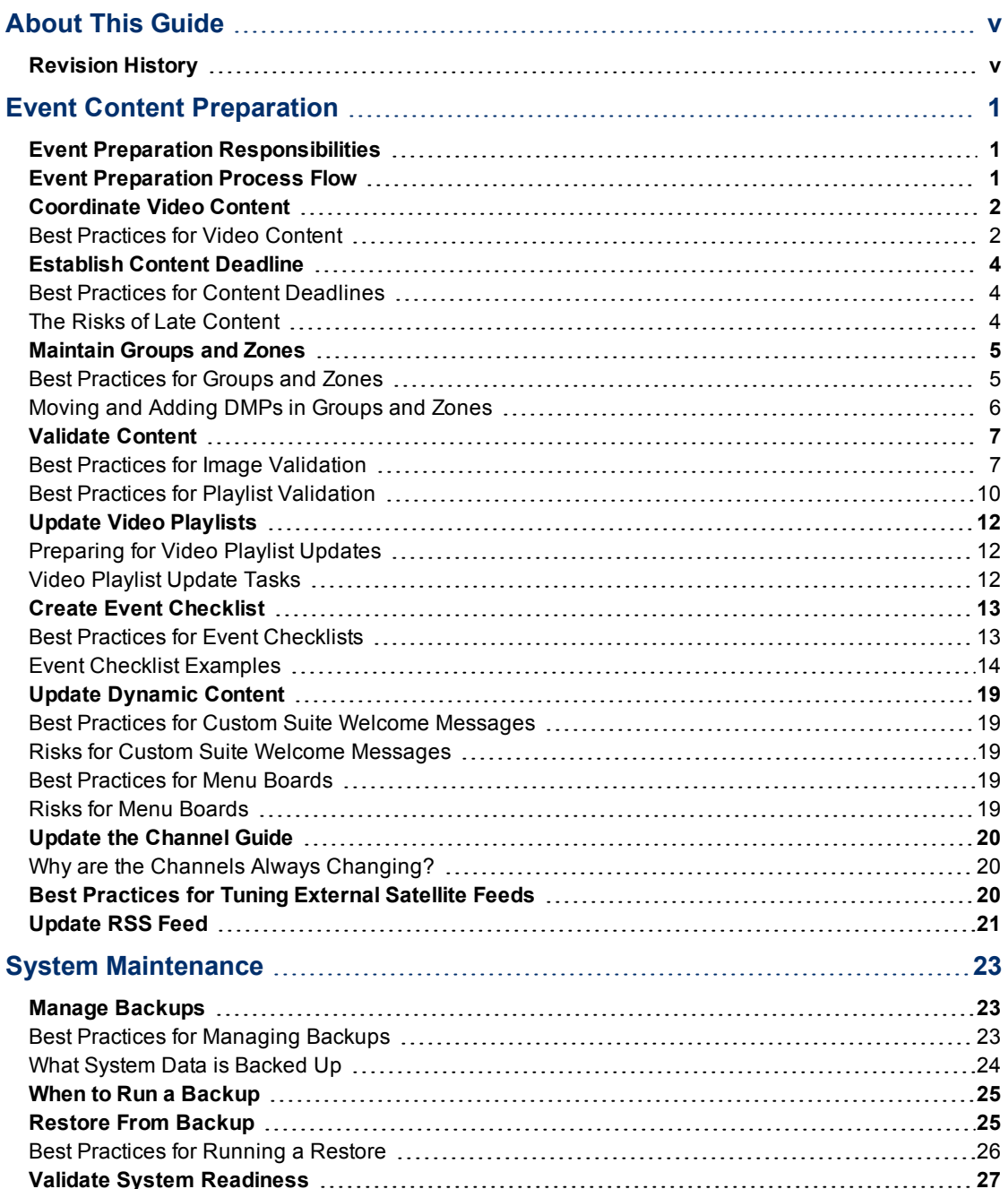

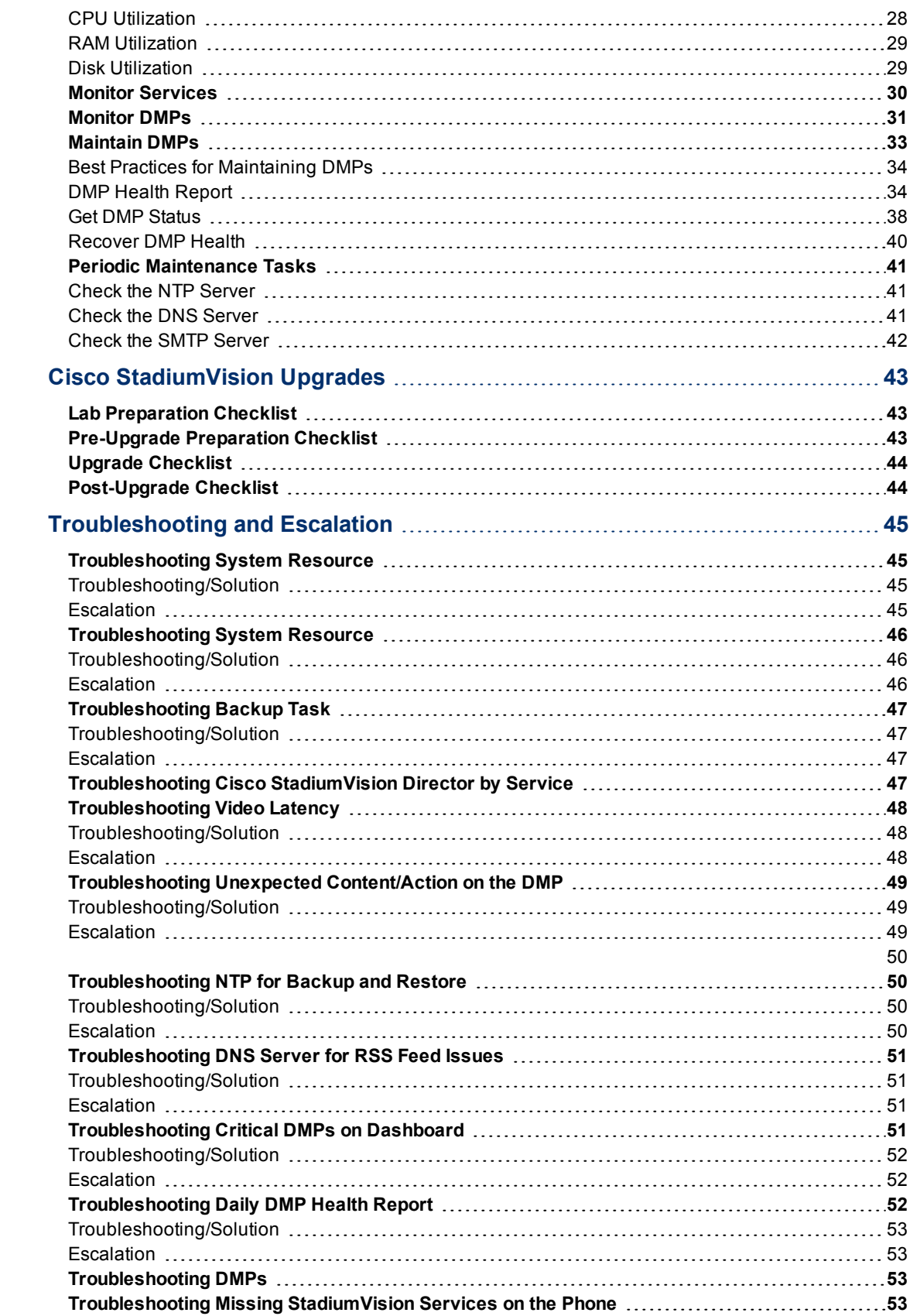

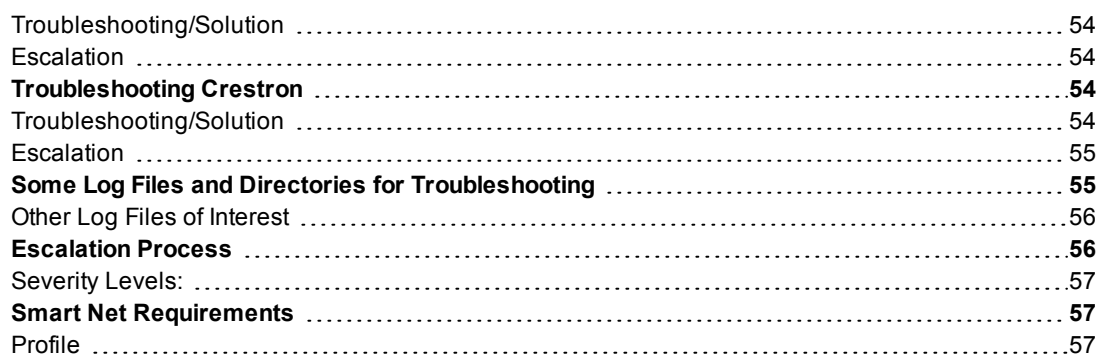

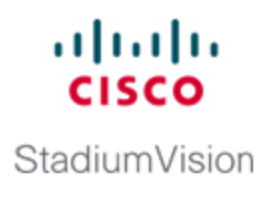

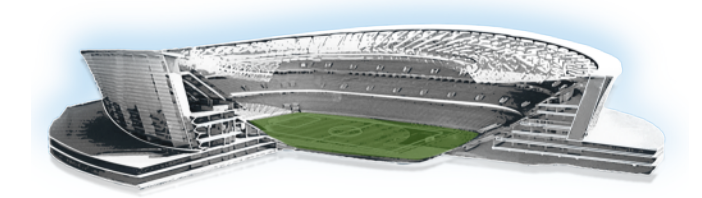

# <span id="page-6-0"></span>**About This Guide**

The purpose of this playbook is to enable partners and customers with the ability to maintain the day-to-day operation of Cisco StadiumVision Director.

This playbook assumes that the Operator has been trained in the Cisco StadiumVision Director (Control Panel / Dashboard) and has the knowledge to build and alter event scripts.

# <span id="page-6-1"></span>**Revision History**

[Table](#page-6-2) 1 provides information about when this document was changed.

<span id="page-6-2"></span>**Table 1. Revision History Table**

| <b>Date</b> | <b>Description</b>                                |
|-------------|---------------------------------------------------|
| June, 2014  | Enhancements and technical corrections made.      |
| April, 2014 | Initial version for Cisco Stadium Vision Director |
|             | Release 3.1                                       |

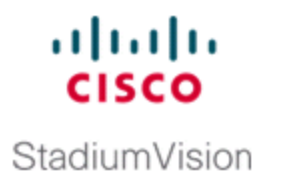

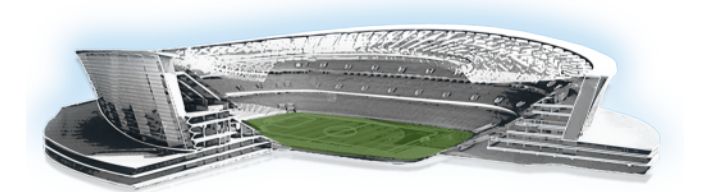

# <span id="page-8-0"></span>**Event Content Preparation**

# <span id="page-8-1"></span>**Event Preparation Responsibilities**

See "Event Preparation [Responsibilites](#page-8-3) Checklist" on page 1 describes the high-level responsibilities to be completed in preparation for any Cisco StadiumVision event. These tasks can be coordinated to streamline them with the Event Support team.

<span id="page-8-3"></span>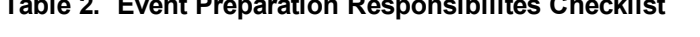

**Table 2. Event Preparation Responsibilites Checklist**

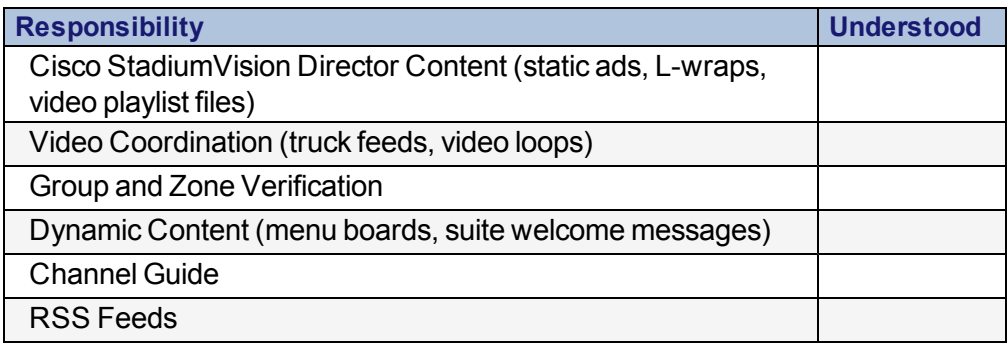

# <span id="page-8-2"></span>**Event Preparation Process Flow**

See "Event [Preparation](#page-9-2) Process Flow" on page 2 shows the task flow and recommended timeframes involved in the event preparation process.

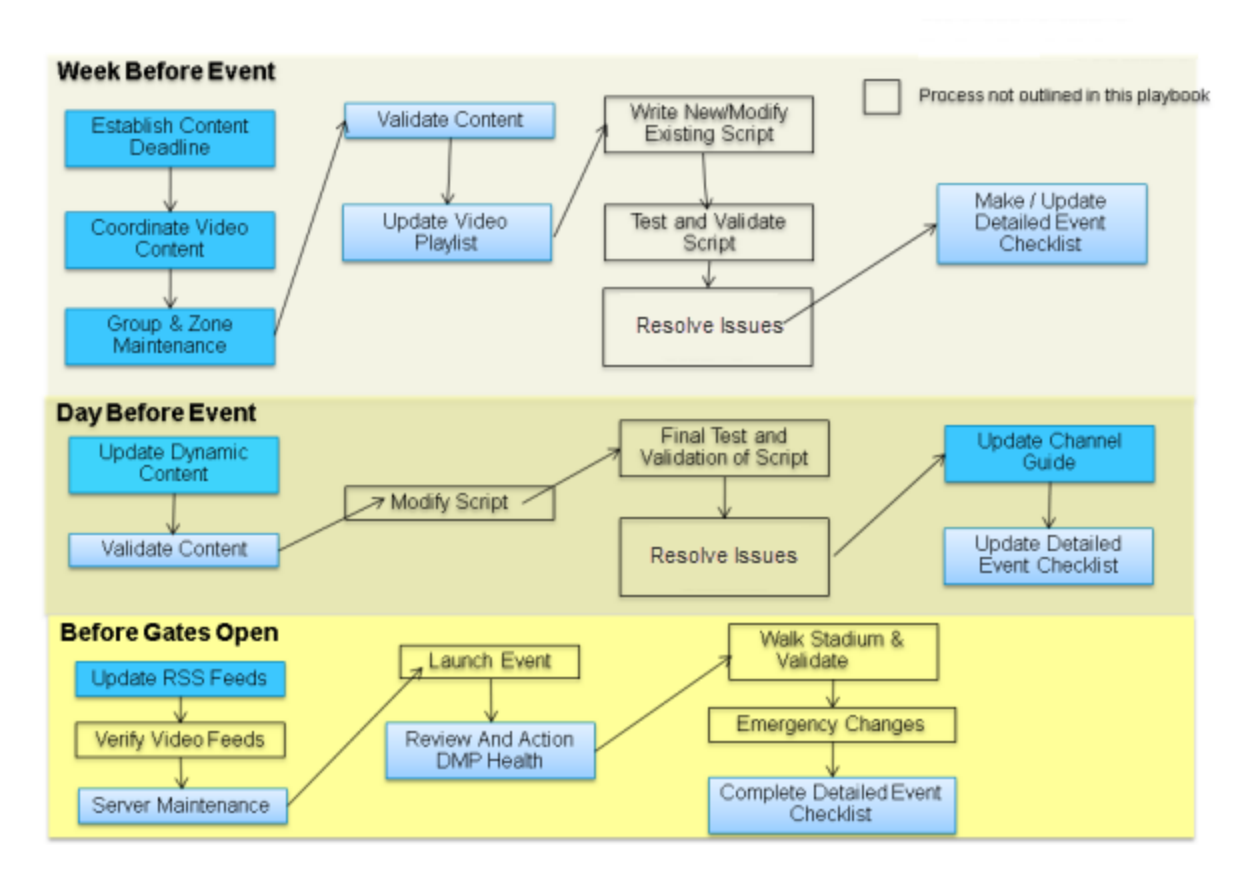

<span id="page-9-2"></span>**Figure 1. Event Preparation Process Flow**

# <span id="page-9-0"></span>**Coordinate Video Content**

## <span id="page-9-1"></span>**Best Practices for Video Content**

• Have one decision-maker from the customer.

**Example:** Identify someone as Head of Game/Event Presentation at the venue; Video Director of the replay room.

• Discuss which truck feeds are to be played, in what areas of the venue, and at what specific times.

**Example:** Scoreboard-Feed-2 during inning breaks; Truck-Feed-1 during play.

- $\circ$  Choose the channels where you will be showing the feeds.
- $\circ$  Know who is responsible for making sure that the feed is delivered to Cisco StadiumVision Director.

• Discuss what Video Loops are to be played, in which areas of the venue, and at what specific times.

**Example:** Highlight reel from a previous series being looped in a club.

- $\circ$  Choose the channels where you will be showing the video loops.
- ∘ Know who is responsible for making sure that the loops are delivered to Cisco StadiumVision Director.
- Discuss if there are any broadcasts to be played during the event, and at what specific times.

**Example:** Pregame show from off air channel 13, played in all of the clubs, starts half an hour before the event.

- Know which channels will have these broadcasts.
- Make all necessary adjustments to the script.
- $\bullet$  Build in back-up plan states when possible (for example, a rain delay might affect a post-game broadcast. Build in extra states that can show in-house content).
- Establish a timeline spreadsheet for all of the different channel assignments. [Table](#page-10-0) 3 shows an example of a channel lineup timeline.
	- <sup>o</sup> Determine how each area of the venue should be affected at that time of the event. Be mindful of areas that will have the ability to change channels themselves.

|                                                   | <b>Concourse</b>          | <b>Suites</b>              | <b>Clubs</b>        | <b>Admin</b>   | <b>Concessions</b>        |
|---------------------------------------------------|---------------------------|----------------------------|---------------------|----------------|---------------------------|
| <b>Gates</b><br><b>Open</b>                       | Baseball<br>Channel       | <b>Baseball</b><br>Channel | Baseball<br>Channel |                | Scoreboard<br>Feed        |
| 1 Hour<br><b>Before</b><br><b>Game</b>            | Scoreboard<br>Feed        |                            |                     |                | Scoreboard<br>Feed        |
| <b>30 Minutes</b><br><b>Before</b><br><b>Game</b> | <b>Network</b><br>Pregame |                            |                     |                | <b>Network</b><br>Pregame |
| <b>15 Minutes</b><br><b>Before</b><br><b>Game</b> | Game Feed                 | Game Feed                  | Game Feed           | Game<br>Feed 1 | Game Feed                 |
|                                                   |                           |                            |                     |                |                           |
| <b>In-Game</b>                                    | Game Feed                 | <b>Game Feed</b>           | Game Feed           |                | Game Feed                 |
| <b>Breaks</b>                                     | Scoreboard<br>Feed        | Scoreboard<br>Feed         | Scoreboard<br>Feed  |                | Scoreboard<br>Feed        |

<span id="page-10-0"></span>**Table 3. Channel Line Up Example**

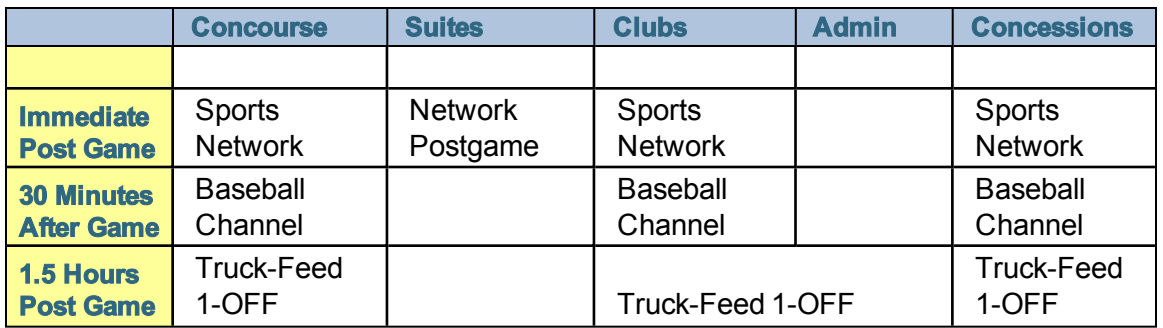

# <span id="page-11-0"></span>**Establish Content Deadline**

## <span id="page-11-1"></span>**Best Practices for Content Deadlines**

- Assign one person from the venue to be in charge of delivering the content to you. If not possible, try to narrow it down to as few people as possible.
- Set a deadline that gives you enough time to respond to bad content (3 working days prior to event is recommended). If content arrives in the wrong size, respond to the advertiser in enough time to deliver content with the proper specifications.
- If content arrives after the deadline, be aware of the risks of trying to insert that content and consider not doing it.

## <span id="page-11-2"></span>**The Risks of Late Content**

• Stopping and restarting a script for content changes can take a long time to re-stage the content.

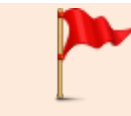

**IMPORTANT:** This could cause the server to have memory problems leaving some TV displays with blank screens that could happen during an event.

- Hastily made script changes can have mistakes.
- New content has not been tested.
- Proof of play accuracy can be impacted.

# <span id="page-12-0"></span>**Maintain Groups and Zones**

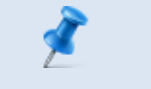

**NOTE:** Update groups and zones only as required.

### <span id="page-12-1"></span>**Best Practices for Groups and Zones**

[Figure](#page-12-2) 2 shows an example of a stadium diagram that uses the best practices for groups and zones described in this section.

<span id="page-12-2"></span>**Figure 2. Group and Zone Diagram Example**

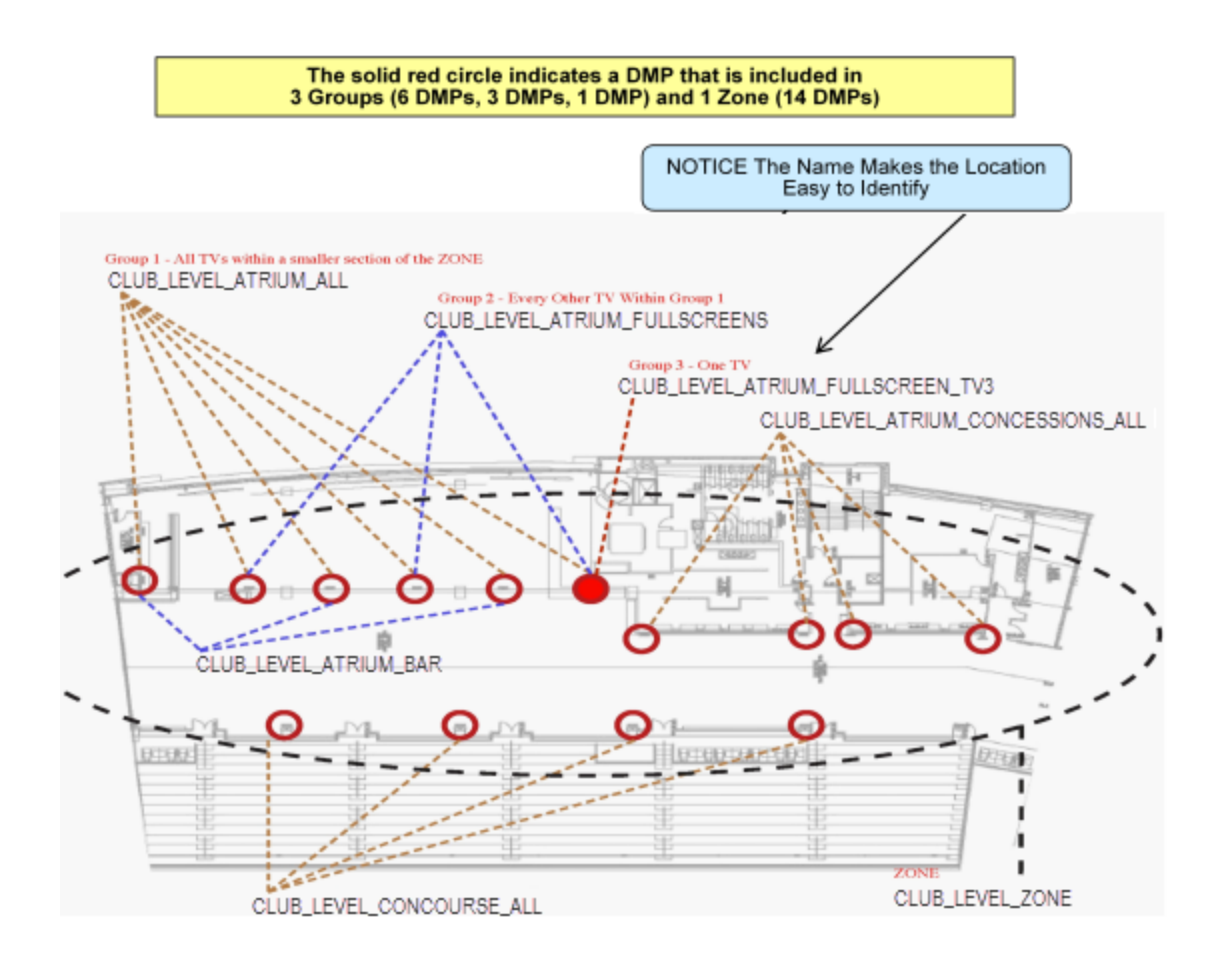

• Maintain easy to read naming conventions for groups like FLOOR AREA\_SPECIFICS

**Example:** CLUB\_LEVEL\_ATRIUM\_ALL = Group containing all of the DMPs in the Pucket Atrium of the Club Level

- Each DMP should belong to at least 3 Groups:
	- a. General area
	- b. More specific location
	- c. Single DMP

[Figure](#page-12-2) 2 shows an example of how a DMP (indicated by the solid red circle) can fit into three different groups within one zone.

This allows for future scripts to be very simple or very complex.

• Improve your DMP names whenever you come across one that is not clear.

### <span id="page-13-0"></span>**Moving and Adding DMPs in Groups and Zones**

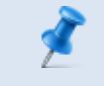

**NOTE:** Perform this workflow for group and zone maintenance only as required.

[Figure](#page-14-2) 3 shows the process flow for moving and adding DMPs.

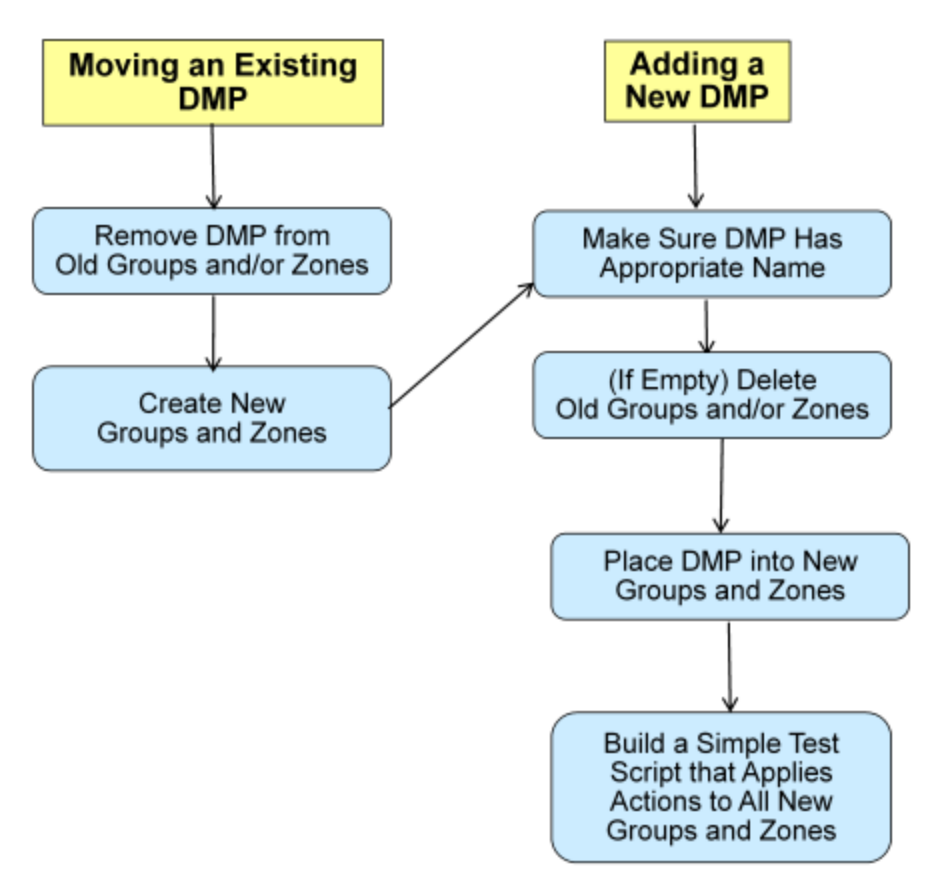

<span id="page-14-2"></span>**Figure 3. Process Flow for DMP Group and Zone Maintenance**

## <span id="page-14-0"></span>**Validate Content**

**TIP:** For complete content creation guidelines on the Cisco DMP 4310G, see the *Cisco [StadiumVision](http://www.cisco.com/c/dam/en/us/td/docs/Sports_Entertainment/StadiumVision/Director/design/guides/3_1/SV_Content_Creation_DIG_3_1.pdf) Content Creation Design and [Specification](http://www.cisco.com/c/dam/en/us/td/docs/Sports_Entertainment/StadiumVision/Director/design/guides/3_1/SV_Content_Creation_DIG_3_1.pdf) Guide for the Cisco DMP 4310G*.

### <span id="page-14-1"></span>**Best Practices for Image Validation**

- Be sure that any static images are either non-progressive JPGS or PNG files.
- Images must use RGB Colors, not CMYK.

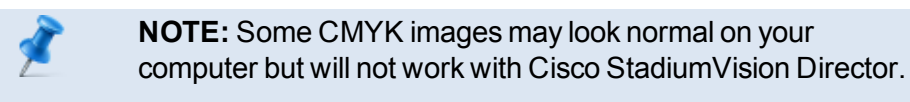

• From the Content screen in the Control Panel:

- <sup>o</sup> Go to List view.
- <sup>o</sup> Verify the dimensions of your content and be sure that they match the size of the template region where you plan to place that content.
- <sup>o</sup> View the dimensions of the content in Control Panel.
- During the walk-through, go to a DMP that is playing your new content and verify that it displays correctly.

|                          | Concourse | Concessions | Deck | Lounges<br>Pubs | Clubs<br>Suites |
|--------------------------|-----------|-------------|------|-----------------|-----------------|
| <b>FSN</b>               | ×         | X.          | ×.   | ×               | ×               |
| Heinz                    | X         | X.          |      | X.              | X               |
| Stanley                  | ×         | ×           | ×    | ×               | ×               |
| Bestbuy                  | ×         | ×           | X    | ×               | ×               |
| Jacks                    | ×         | ×.          | ×    | ×.              | ×.              |
| Cub Foods                | X         | ×           | ×    | ×               | ×.              |
| Killebrew                |           |             |      |                 |                 |
| Rootbeer                 | X         | ×           | ×    | ×               | ×               |
| Delta                    | X         | X           | X.   | X               | X.              |
|                          |           |             |      |                 |                 |
| Star Tribune             | X         | X           | X    | ×               | ×.              |
| Intratran                | X         | X           |      | X.              |                 |
|                          |           |             |      |                 |                 |
| Metrotransit             | ×.        | ×           |      | ×.              |                 |
| Graves                   |           |             |      |                 | ×.              |
| <b>J&amp;J</b> Snack     |           | X           |      |                 |                 |
| <b>Total Lux</b><br>Limo | ×         | X.          | X.   |                 | ×.              |
| Carrier                  |           |             | X.   |                 |                 |
| Aherns                   | X         | X           |      |                 |                 |
| 93X                      | X         | X           |      |                 |                 |
| KQRS                     | X         | $\times$    |      |                 |                 |
| KSTP                     | X,        | ×           |      |                 |                 |
|                          |           |             |      |                 |                 |
| MARS                     | X         | X           | ×.   |                 | ×.              |
|                          |           |             |      |                 |                 |
| Melting Pot              | X         | ×           |      |                 |                 |
| Majestic                 | X         | ×           | X    | X.              | ×.              |
| Pentair                  | X         | ×           | X    | X,              |                 |
| Huberts                  | X.        | X           | X,   | x               |                 |
|                          |           |             |      |                 |                 |

**Table 4. Sample Playlist Spreadsheet**

## <span id="page-17-0"></span>**Best Practices for Playlist Validation**

- Once you have validated that the content works, validate that it is included in the correct playlists.
- Create a spreadsheet of playlists as you validate the content. Doublecheck the Cisco StadiumVision Director playlists against the spreadsheet.
- In the spreadsheet, include which ads are in what playlists (See [Table](#page-18-0) 5).

|                          | Concourse | Concessions           | Deck | Lounges<br>Pubs <sup>1</sup> | Clubs<br><b>Suites</b> |
|--------------------------|-----------|-----------------------|------|------------------------------|------------------------|
| <b>FSN</b>               | ×.        | X.                    | ×    | ×.                           | ×                      |
| Heinz                    | X.        | X.                    |      | X                            | ×                      |
| Stanley                  | ×.        | ×                     | ×    | ×                            | ×                      |
| Bestbuy                  | ×         | ×.                    | X    | ×                            | ×                      |
| Jacks                    | ×         | ×                     | ×    | ×                            | ×                      |
| Cub Foods                | ×         | ×                     | ×    | ×                            | ×                      |
|                          |           |                       |      |                              |                        |
| Killebrew                |           |                       |      |                              |                        |
| Rootbeer                 | X         | ×                     | ×.   | ×                            | ×                      |
| Delta                    | X         | X                     | X.   | X                            | X.                     |
| Star Tribune             | ×         | ×                     | ×    | X                            | X.                     |
| Intratran                | ×         | X                     |      | X                            |                        |
| Metrotransit             | ×.        | ×                     |      | ×                            |                        |
| Graves                   |           |                       |      |                              | ×.                     |
| <b>J&amp;J</b> Snack     |           | X                     |      |                              |                        |
| <b>Total Lux</b><br>Limo | ×         | X                     | ×    |                              | X.                     |
| Carrier                  |           |                       | ×.   |                              |                        |
| Aherns                   | X         | X                     |      |                              |                        |
| 93X                      | X         | X                     |      |                              |                        |
| KQRS                     | X         | $\boldsymbol{\times}$ |      |                              |                        |
| KSTP                     | X.        | ×                     |      |                              |                        |
|                          |           |                       |      |                              |                        |
| MARS                     | X.        | X                     | ×.   |                              | X.                     |
| Melting Pot              | X         | X                     |      |                              |                        |
|                          | X         | X                     | X    | X.                           | ×.                     |
| Majestic<br>Pentair      | X         | ×                     | X    | X                            |                        |
| Huberts                  | X.        | X                     |      |                              |                        |
|                          |           |                       | X,   | x                            |                        |

<span id="page-18-0"></span>**Table 5. Sample Playlist Spreadsheet**

# <span id="page-19-0"></span>**Update Video Playlists**

### <span id="page-19-1"></span>**Preparing for Video Playlist Updates**

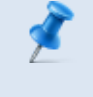

**NOTE:** Be aware that staging time for video content is a lot longer than for static content, so be sure to allow for this in your scheduling workflow so that you receive new video files in enough time.

Answer the following questions when preparing playlist updates for video content:

• How long will any breaks in game action or a show be?

This could change within the same sport, and depending on different broadcasters (weeknight vs. weekend game, regular season vs. postseason game).

- In what zones does the playlist occur?
- Does the playlist keep repeating throughout the entire duration, or cut to something else?

### <span id="page-19-2"></span>**Video Playlist Update Tasks**

- 1. Identify the areas of the venue where video will be played.
- 2. Be sure that the video content meets the DMP video specifications in ["Supported](#page-19-3) Video and Audio Formats on the Cisco DMP 4310G" [below](#page-19-3).
- 3. Obtain the final video files.
- 4. Import the video content from the Content screen in the Cisco StadiumVision Director Control Panel.
- 5. Create a new playlist, then add the video content item to the playlist.
- 6. Schedule the playlist to the specific DMPs that should be playing the video playlist.

### <span id="page-19-3"></span>**Supported Video and Audio Formats on the Cisco DMP 4310G**

[Table](#page-20-2) 6 defines the supported video and audio formats for full-screen video stored locally on the Cisco DMP 4310G and played through a video

<span id="page-20-2"></span>playlist.

| <b>Format</b>                      | <b>Specification</b>               |
|------------------------------------|------------------------------------|
| Format                             | MPEG2 TS (Transport Stream)        |
| <b>Video Resolution (Cisco DMP</b> | 1920 x 1080                        |
| 4310G)                             |                                    |
| <b>Aspect Ratio</b>                | Widescreen 16 x 9 (1.0 Square      |
|                                    | Pixels)                            |
| <b>Field Order</b>                 | Progressive                        |
| Video Bit rate                     | 20 Mbps                            |
| Video Bit rate Encoding            | <b>CBR (Constant Bit Rate) GOP</b> |
|                                    | Settings:                          |
|                                    | M Frames 3                         |
|                                    | N Frames 15                        |
| <b>Audio Format</b>                | <b>MPEG</b>                        |
| Audio Layer                        | MPEG-1, Layer II                   |
| <b>Audio Mode</b>                  | <b>Stereo</b>                      |
| <b>Audio Sample Size</b>           | 16 bit                             |
| <b>Audio Frequency</b>             | 48 kHz                             |
| <b>Audio Bit Rate</b>              | 128                                |

**Table 6. Supported Video/Audio Formats for Localized Video Files on the Cisco DMP 4310G**

# <span id="page-20-0"></span>**Create Event Checklist**

### <span id="page-20-1"></span>**Best Practices for Event Checklists**

- Create a new checklist for every event.
- Name the checklist according to the Event and Date.
- Archive checklists for possible future questions about a previous event.
- Identify all actions before, during, and after an event.

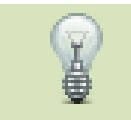

**TIP:** Some operators prefer to keep separate checklists for each section of the event.

• No necessary actions are too insignificant. It can be very easy to miss a step when your routine is interrupted.

## <span id="page-21-0"></span>**Event Checklist Examples**

[Table](#page-21-1) 7 shows a sample event checklist identifying the task and space for owner, date, and status.

<span id="page-21-1"></span>**Table 7. Detailed Event Checklist Example**

| <b>Items</b>                                            | <b>Owner</b> | <b>Date</b> | <b>Status</b> |
|---------------------------------------------------------|--------------|-------------|---------------|
| <b>Content</b>                                          |              |             |               |
| Menus (confirm and build)                               |              |             |               |
| Ad insert (confirm and build)                           |              |             |               |
| L-wraps (confirm and build)                             |              |             |               |
| Game scripting                                          |              |             |               |
| Locker room schedule                                    |              |             |               |
| Production meeting (with team)                          |              |             |               |
| Create event matrix                                     |              |             |               |
| Validate all L-wraps in playlist                        |              |             |               |
| Turn on RSS feed                                        |              |             |               |
| <b>Suites</b>                                           |              |             |               |
| Welcome-static (upper right<br>screen)                  |              |             |               |
| Reuters-UL (upper left screen)                          |              |             |               |
| In-suite ordering                                       |              |             |               |
| Attendant check                                         |              |             |               |
| 100% process spot test/check                            |              |             |               |
| <b>Specialty Areas-Content and Feed</b><br><b>Check</b> |              |             |               |
| Coaches club                                            |              |             |               |
| Team store                                              |              |             |               |
| <b>Owners suites</b>                                    |              |             |               |
| <b>General suites</b>                                   |              |             |               |
| <b>Press suites</b>                                     |              |             |               |
| <b>Concessions</b>                                      |              |             |               |
| Test/walk                                               |              |             |               |
| <b>Headend</b>                                          |              |             |               |
| Channel map/assignments                                 |              |             |               |
| <b>Build ad insertion schedule</b>                      |              |             |               |
| Production meeting (with team)                          |              |             |               |
| Confidence monitor tuning                               |              |             |               |
| <b>Cisco StadiumVision General</b>                      |              |             |               |

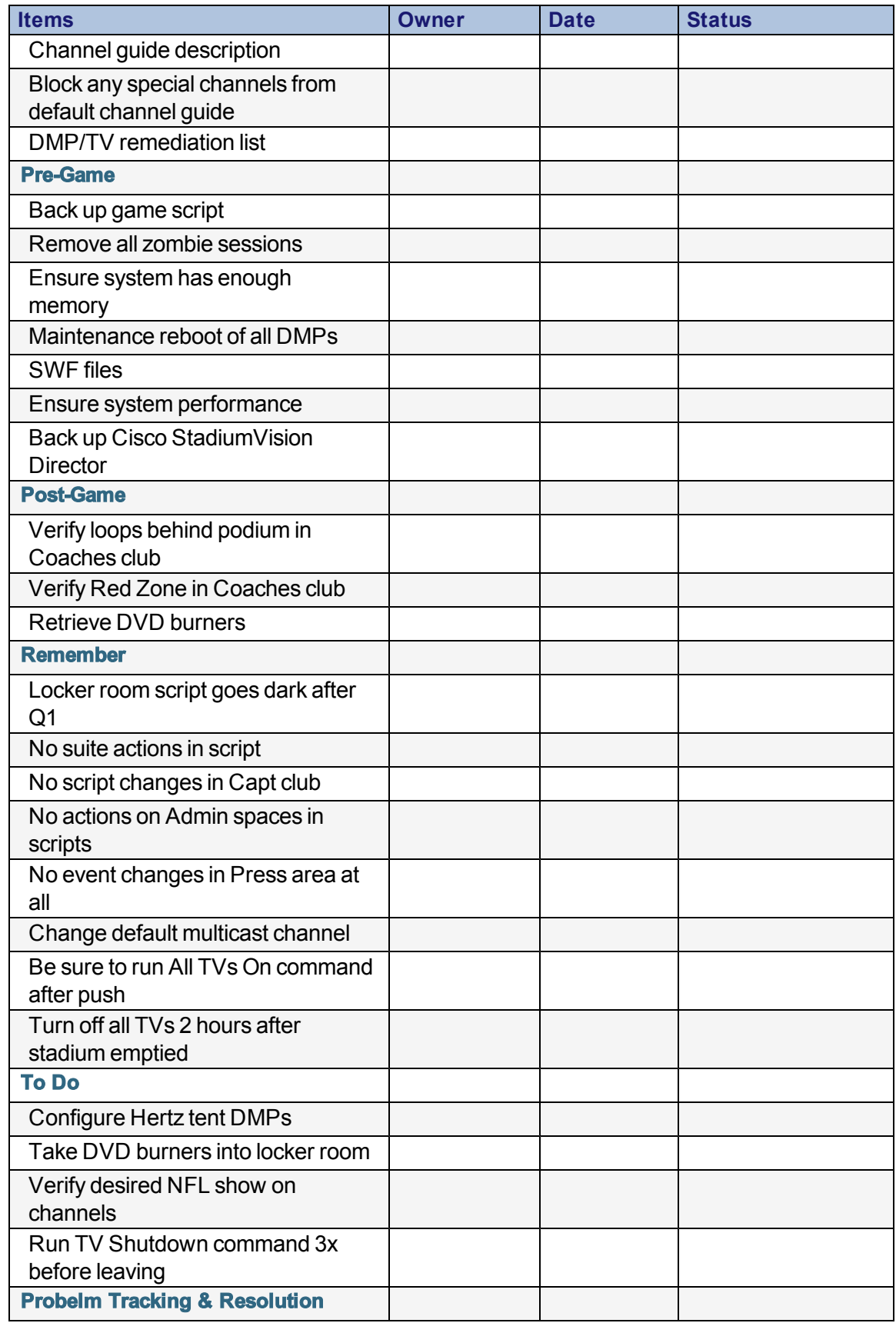

[Figure](#page-23-0) 4 shows a sample event checklist that covers the lifecycle of the event's tasks from pre-event to post-event.

|  | TeamA v. TeamB - StadiumVision Log Report - November 15, 2010         |           | <b>STATUS</b>        | <b>COMMENTS</b>           |
|--|-----------------------------------------------------------------------|-----------|----------------------|---------------------------|
|  | 700 Issue TVs On state - 3x's                                         | Completed |                      |                           |
|  | 1200 Content Lock Down                                                | Completed |                      |                           |
|  | Menu Boards                                                           |           | Completed            |                           |
|  | In House Promos                                                       |           |                      |                           |
|  | <b>Right Rail Sponsors</b>                                            |           |                      |                           |
|  | Digital Ad Displays                                                   |           |                      |                           |
|  | 1230 Update Channel Guide for NHL Center Ice Games                    |           |                      |                           |
|  | <b>Update RSS Feed</b>                                                |           |                      |                           |
|  | <b>Update Menu Board Changes</b>                                      |           |                      | <b>Pre-Event Actions</b>  |
|  | 1400 Push Game Script                                                 |           |                      |                           |
|  | 1430 Dry Run / Walkthrough                                            |           |                      |                           |
|  | Validate Displays ON                                                  |           |                      |                           |
|  | Validate Changes                                                      |           |                      |                           |
|  | Update and Repush Script if necessary                                 |           |                      |                           |
|  | 1730 "Doors Open" State                                               |           |                      |                           |
|  | 1830 "Pregame" State                                                  |           |                      |                           |
|  | <b>1st MoE</b>                                                        |           |                      |                           |
|  | 2nd MoE                                                               |           |                      |                           |
|  | 1900 "1st Period" State                                               |           |                      |                           |
|  | 3rd MoE                                                               |           |                      |                           |
|  | 4th MoE                                                               |           | <b>Event Actions</b> |                           |
|  | 5th MoE                                                               |           |                      |                           |
|  | 6th MoE                                                               |           |                      |                           |
|  | "1st Intermission" State                                              |           |                      |                           |
|  |                                                                       |           |                      |                           |
|  | 7th MoE                                                               |           |                      |                           |
|  | "2nd Period" State                                                    |           |                      |                           |
|  | ı<br>8th Moli                                                         |           |                      |                           |
|  | 9th MoE                                                               |           |                      |                           |
|  | 10th MoE                                                              |           |                      |                           |
|  | 11th MoE                                                              |           |                      |                           |
|  |                                                                       |           |                      |                           |
|  | "2nd Intermission" State                                              |           |                      |                           |
|  | 12th MoE<br>"3rd Period" State                                        |           |                      |                           |
|  |                                                                       |           |                      |                           |
|  | 13th MoE                                                              |           |                      |                           |
|  | 14th MoE                                                              |           |                      |                           |
|  | 15th MoE                                                              |           |                      |                           |
|  | "Post Game" State                                                     |           |                      |                           |
|  | 2330 TVs OFF action state - 3x's<br>2400 Came Script OFF action state |           |                      | <b>Post Event Actions</b> |

<span id="page-23-0"></span>**Figure 4. Detailed Event Checklist Example**

[Figure](#page-24-0) 5 shows a sample checklist of tasks that should be completed before an event begins.

#### <span id="page-24-0"></span>**Figure 5. Pre-Event Checklist Example**

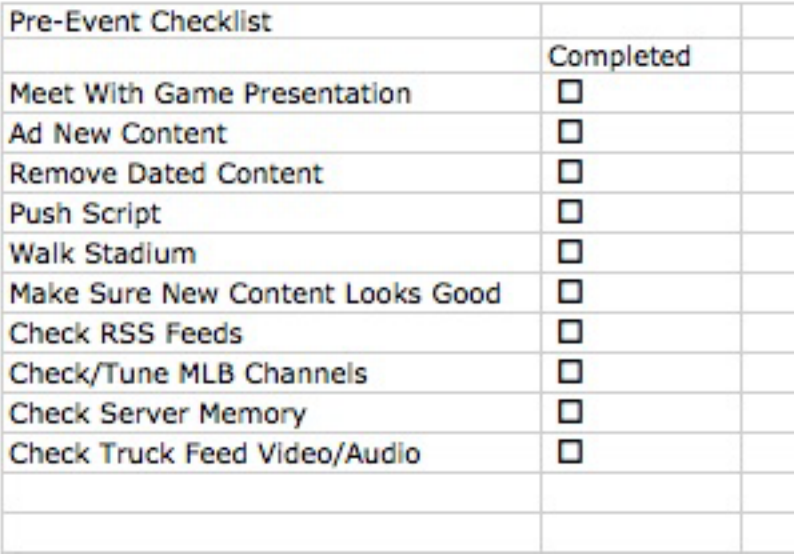

[Figure](#page-25-0) 6 shows a sample checklist for script states that get triggered at specific moments during the event.

<span id="page-25-0"></span>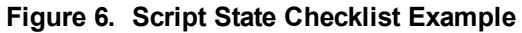

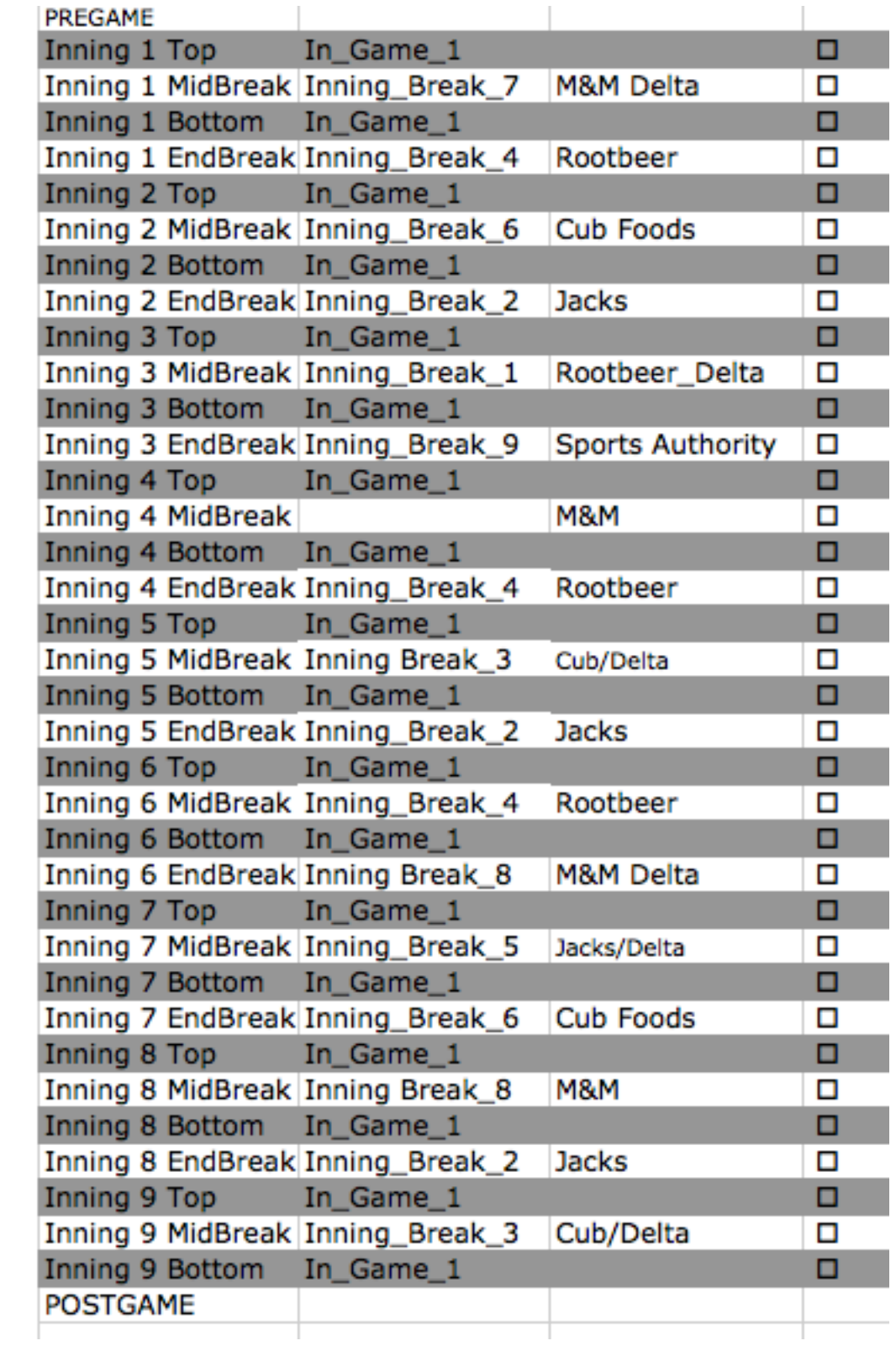

# <span id="page-26-0"></span>**Update Dynamic Content**

## <span id="page-26-1"></span>**Best Practices for Custom Suite Welcome Messages**

- Request an additional fee from suite holders for custom welcome messages. This will narrow the scope of work and minimize the margin of error.
- Set a firm deadline for getting all of the Suite Owner's names. Give yourself enough time to populate the names into the application and have them verified.

### <span id="page-26-2"></span>**Risks for Custom Suite Welcome Messages**

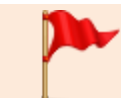

**IMPORTANT:** Suite owners get very upset when there are wrong messages or misspellings.

### <span id="page-26-3"></span>**Best Practices for Menu Boards**

- Set a firm deadline for getting all of the menu changes. Give yourself enough time to populate the changes into the application and have them verified.
- Organize weekly meetings with the Concessionaires.
- Make updates to the Menus and have Concessionaires validate immediately.
- When possible, train the Concessionaires to update the application.

### <span id="page-26-4"></span>**Risks for Menu Boards**

**IMPORTANT:** A wrong price will anger customers and fans.

# <span id="page-27-0"></span>**Update the Channel Guide**

### <span id="page-27-1"></span>**Why are the Channels Always Changing?**

- There are multiple games on special DirectTV channels occurring during an event. For example, MLB Extra Innings, NFL Sunday Ticket, and NHL Center Ice.
- There are a limited number of DirectTV cards available at the venue to tune to these channels, so all of them cannot be on all of the time.
- The venue needs to decide which other games to make available on Cisco StadiumVision Director. The Channel Guide needs to be updated accordingly.

# <span id="page-27-2"></span>**Best Practices for Tuning External Satellite Feeds**

- Have someone from the venue in charge of tuning satellite cards (such as DirecTV) to the correct channels.
- During the event, have that person verify that the channels are working, and that they are named appropriately in the Channel Guide ([Figure](#page-27-3) 7).

#### <span id="page-27-3"></span>**Figure 7. Master Channel List**

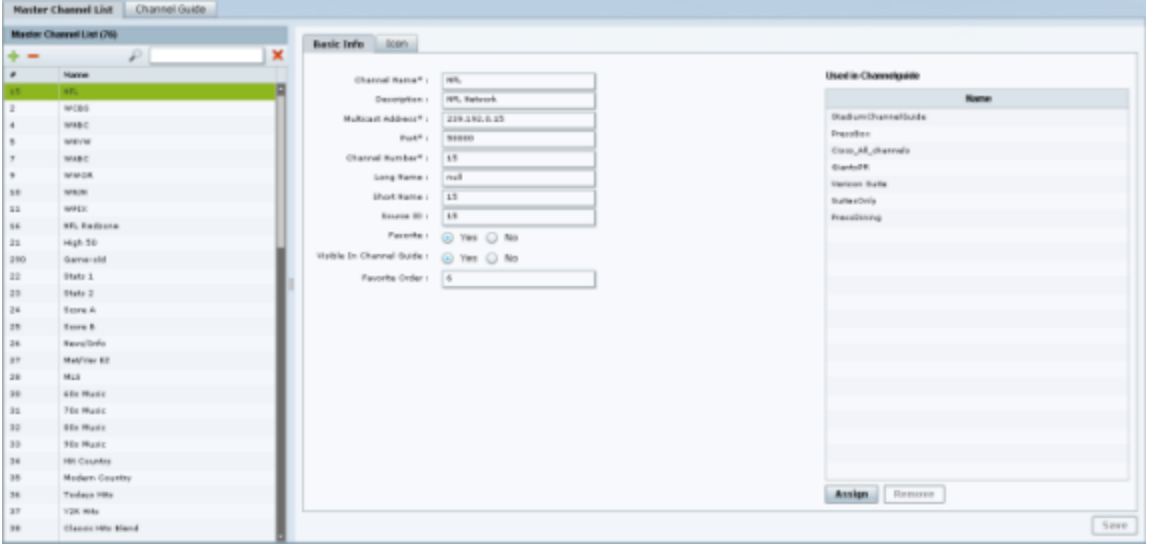

# <span id="page-28-0"></span>**Update RSS Feed**

Use either the legacy Ticker feature, or External Content Integration feature to update your RSS feeds, and perform the necessary approvals.

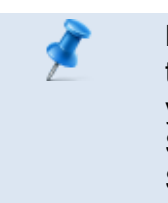

**NOTE:** For the Ticker interface, story approvals are done within the interface.When using External Content Integration to configure your RSS feeds, approvals must be done outside of the Cisco StadiumVision Director software and prior to its ingestion by Cisco StadiumVision Director.

[Figure](#page-28-1) 8 shows an example of the legacy RSS ticker configuration, and support for content approvals within the interface.

#### <span id="page-28-1"></span>**Figure 8. Legacy RSS Ticker Configuration**

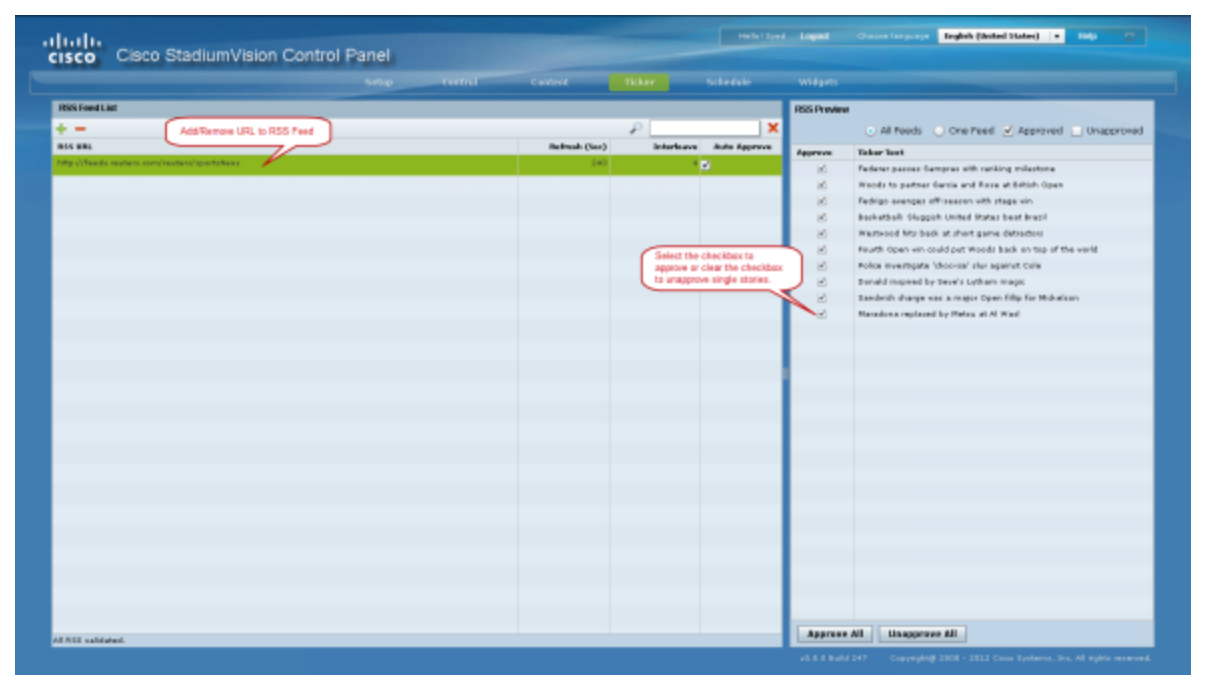

[Table](#page-29-0) 8 provides a comparison of the differences between the legacy Ticker feature available from the Control Panel, and the new RSS feed support available from the External Content Integration feature in the **Control Panel** > **Setup** screen.

#### <span id="page-29-0"></span>**Table 8. Comparison of Ticker Feature with External Content Integration RSS Support**

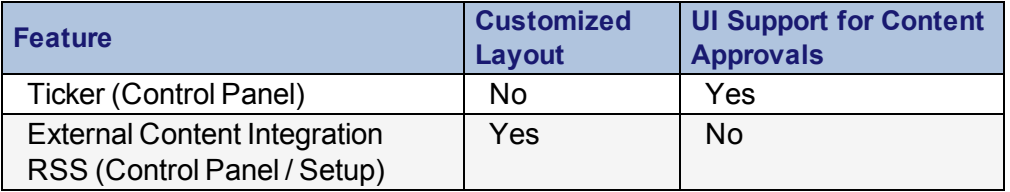

For more information about using the External Content Integration feature for RSS support, see the *Cisco [StadiumVision](http://www.cisco.com/c/en/us/td/docs/Sports_Entertainment/StadiumVision/Director/software/configuration/guide/ext_content/3_1/SV_Director_External_Content_Integration.html) Director External Content [Integration](http://www.cisco.com/c/en/us/td/docs/Sports_Entertainment/StadiumVision/Director/software/configuration/guide/ext_content/3_1/SV_Director_External_Content_Integration.html) Guide, Release 3.1*.

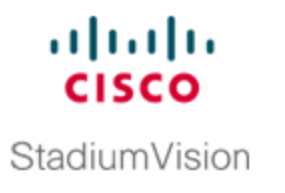

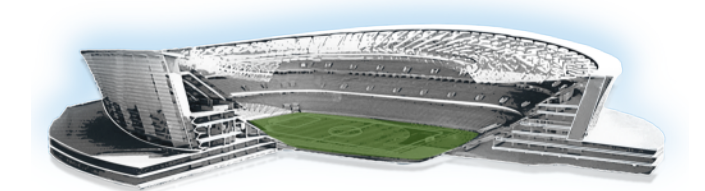

# <span id="page-30-0"></span>**System Maintenance**

This playbook module provides an overview of the tasks that you should perform to maintain the Cisco StadiumVision Director system.

# <span id="page-30-1"></span>**Manage Backups**

The backup process can be scheduled and also run manually.

For more information, see the "Backup Up and Restoring Cisco [StadiumVision](http://www.cisco.com/c/en/us/td/docs/Sports_Entertainment/StadiumVision/Director/admin/guides/server/3_1/SV_Director_server_admin/svd_svr_backup.html) Director [Servers"](http://www.cisco.com/c/en/us/td/docs/Sports_Entertainment/StadiumVision/Director/admin/guides/server/3_1/SV_Director_server_admin/svd_svr_backup.html) module in the *Cisco [StadiumVision](http://www.cisco.com/c/en/us/td/docs/Sports_Entertainment/StadiumVision/Director/admin/guides/server/3_1/SV_Director_server_admin.html) Director Server [Administration](http://www.cisco.com/c/en/us/td/docs/Sports_Entertainment/StadiumVision/Director/admin/guides/server/3_1/SV_Director_server_admin.html) Guide, Release 3.1*.

## <span id="page-30-2"></span>**Best Practices for Managing Backups**

- Retain a minimum of a week of backup files for recovery purposes.
- If your site maintains a large volume of video content, you might want to modify the number of days that backup files are retained to reduce the amount of disk storage required in your system. The default retention period is 10 days.
- Perform a manual system backup prior to starting the game script ([Figure](#page-31-1) 9).
- Backup system data by using the Management Dashboard to per component / all component except Unix & Schedule tasks
- Back up all components (high recommended).
- Stop the active game/event script from the Management Dashboard before starting the manual backup.
- Do not start an event script while a backup is running.
- Do not operate the Cisco StadiumVision Director Control Panel or Management Dashboard until the backup is complete.

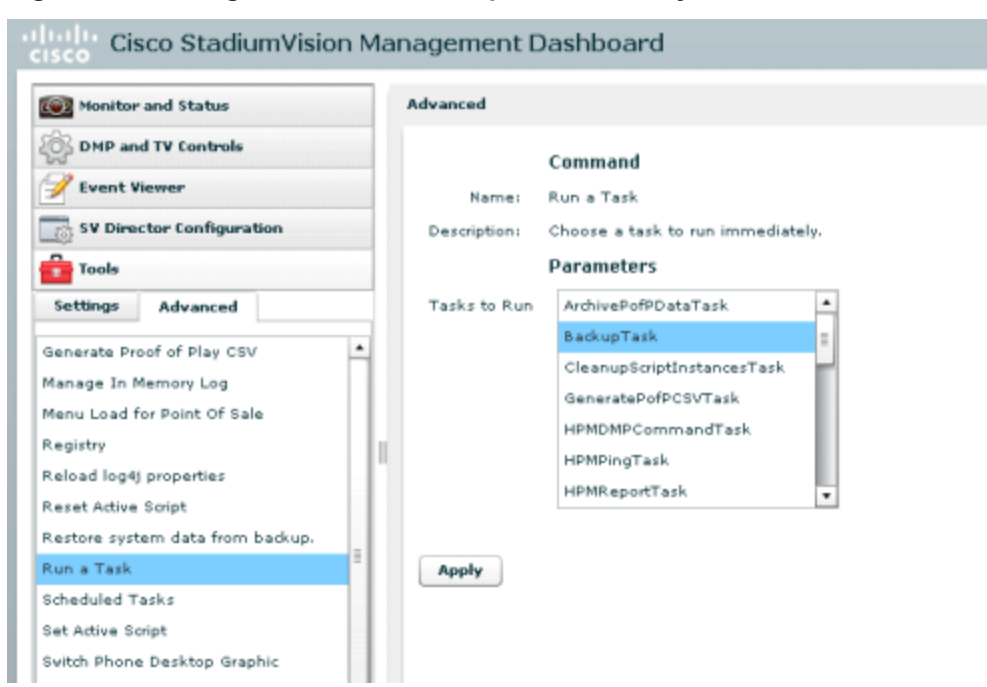

<span id="page-31-1"></span>**Figure 9. Running a Scheduled Backup Task Manually**

### <span id="page-31-0"></span>**What System Data is Backed Up**

There are several areas of Cisco StadiumVision Director that need to be backed up. The backup process backs up the following areas of the Cisco StadiumVision Director server:

- Cisco StadiumVision Director Content Management System (CMS)
- Cisco StadiumVision Director database
- Cisco StadiumVision Director system configuration files
- Content Integration data
- Dynamic Menu Board data (including GAR files)
- Proof of play report data in the /var/sv/pofp/data directory

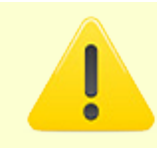

**CAUTION:** The proof of play raw data in the /var/sv/pofp/raw directory is *not* backed up.

# <span id="page-32-0"></span>**When to Run a Backup**

You should run a manual backup whenever you perform any of the following tasks:

- Add / modify the Channel Guide
- Content update (menu board, L-Wrapper) JPG, SWF, and so on.
- Add / modify zones and groups
- Add / modify DMP and phone
- Add / modify Luxury Suite
- Update Management Dashboard registry
- Update Control Panel

ŏ

#### **CAUTION:**

Stop any running script before starting a manual backup, and do not start a game/event script during a backup.

Do not operate the Cisco Stadium Vision Control Panel / Management Dashboard until the backup is complete.

## <span id="page-32-1"></span>**Restore From Backup**

The Cisco StadiumVision Director software automatically copies backup files between the primary and secondary servers and when the restore process starts, verifies the MD5 checksum.

For more information, see the "Backup Up and Restoring Cisco StadiumVision Director Servers" module in the *Cisco [StadiumVision](http://www.cisco.com/c/en/us/td/docs/Sports_Entertainment/StadiumVision/Director/admin/guides/server/3_1/SV_Director_server_admin.html) Director Server [Administration](http://www.cisco.com/c/en/us/td/docs/Sports_Entertainment/StadiumVision/Director/admin/guides/server/3_1/SV_Director_server_admin.html) Guide, Release 3.1.*

If you need to failover to the secondary server and do a restore, follow the procedures in the "Configuring Failover Between Redundant Cisco StadiumVision Director Servers" module in the *Cisco [StadiumVision](http://www.cisco.com/c/en/us/td/docs/Sports_Entertainment/StadiumVision/Director/admin/guides/server/3_1/SV_Director_server_admin.html) Director Server [Administration](http://www.cisco.com/c/en/us/td/docs/Sports_Entertainment/StadiumVision/Director/admin/guides/server/3_1/SV_Director_server_admin.html) Guide, Release 3.1.*

## <span id="page-33-0"></span>**Best Practices for Running a Restore**

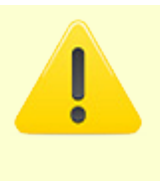

**CAUTION:** Make sure that both the primary/secondary servers are in the same time zone and that their times are in close synchronization. If possible always try to use the 4 a.m. backup copy from that day for a restore, instead of a new one that was just generated a few minutes ago to avoid running into the "backup from future" issue.

If you try to restore a backup file that was generated ahead of the time of the server into which you are restoring, the restore process will fail and you might see "files is from the future message" in the logs. The only way to recover from this is to restore the entire server with fresh ISO installation.

- Do not restore backup files during an event or game.
- Stop all active scripts before restore.
- Check the disk space available on secondary server.
- Remove any unneeded backup files from RESTORE directory. If your site maintains a large volume of video content, you might want to modify the number of days that backup files are retained to reduce the amount of disk storage required in your system. The default retention period is 10 days.
- Use the Management Dashboard on secondary server to restore the system data [\(Figure](#page-34-1) 10).
- . In the restore panel select the appropriate system backup files based on the RESTORE file time stamp.
- Press Apply and wait for success message.
- Go to the TUI and restart the Cisco StadiumVision Director software.

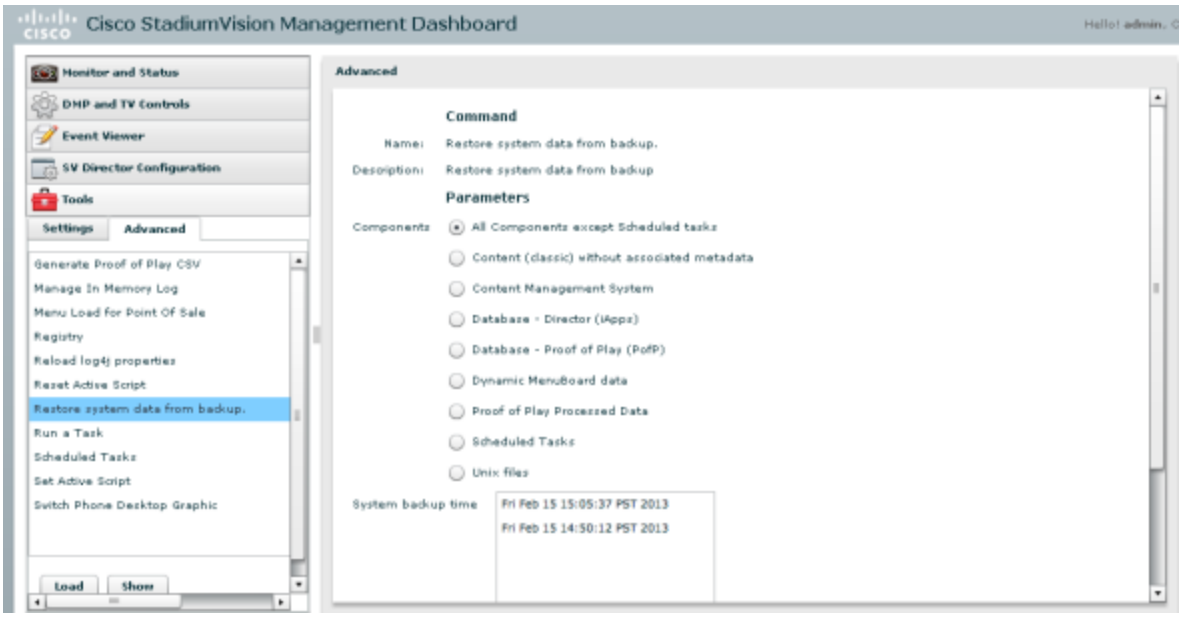

<span id="page-34-1"></span>**Figure 10. Running a Restore Task Manually**

# <span id="page-34-0"></span>**Validate System Readiness**

Before an event, validate system readiness for CPU, RAM, and disk utilization to be sure that you have enough resources.

The Cisco StadiumVision Director Server monitoring service gathers information from the underlying Cisco StadiumVision Director operating system. It looks at three parameters: CPU Utilization, Memory Utilization, and Disk Utilization [\(Figure](#page-34-2) 11).

<span id="page-34-2"></span>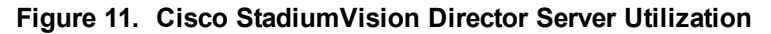

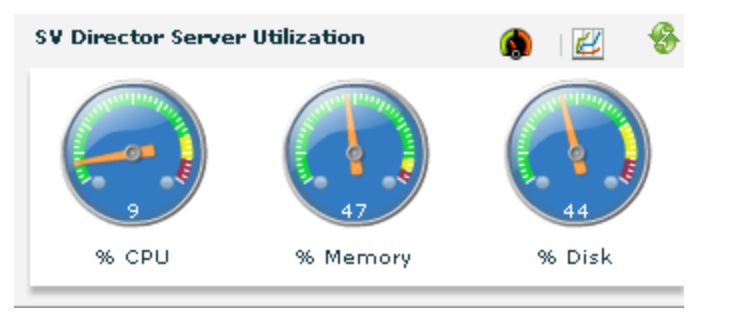

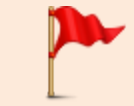

**IMPORTANT:** The Management Dashboard will show an alarm if any of these go above 90%.

## <span id="page-35-0"></span>**CPU Utilization**

If CPU utilization is above the 90% alarm threshold for a short period of time, it is probably acceptable. However, if CPU utilization remains elevated, there is a problem with a runaway process or task that is consuming all of the available CPU, which can result in reduced responsiveness in the system.

Look at the system to determine how to resolve. The Management Dashboard caches the last executed report. Always make a new request /refresh to get the most up-to-date information [\(Figure](#page-35-1) 12).

If necessary, open a case with Cisco Technical Support and provide a thread dump taken from the System State Report tool.

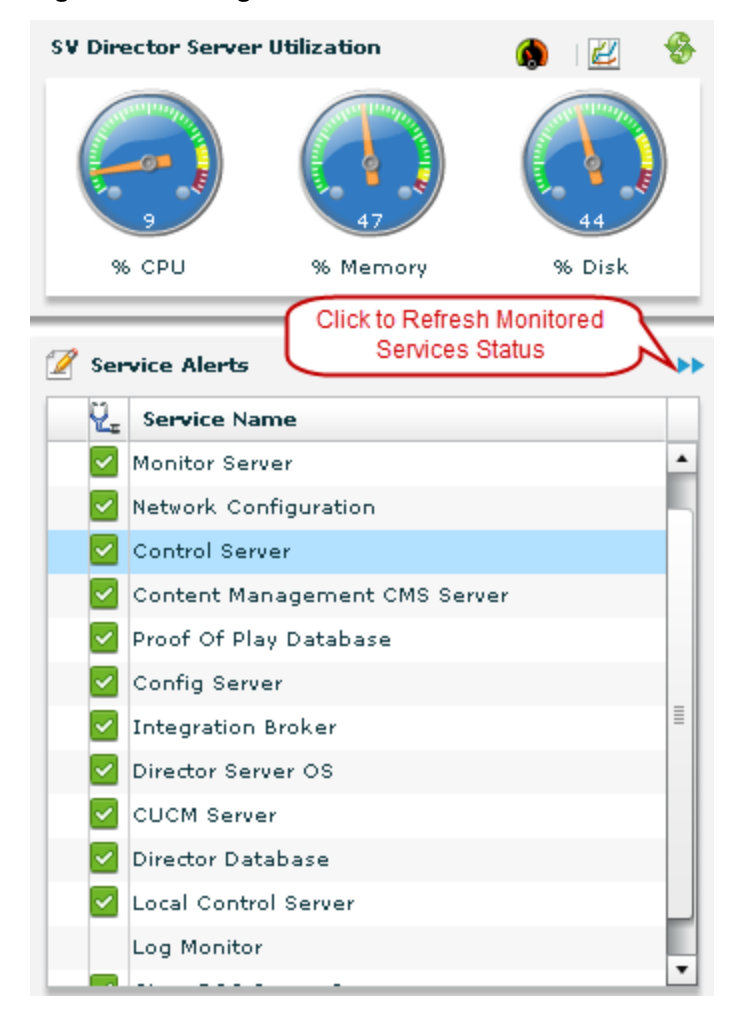

<span id="page-35-1"></span>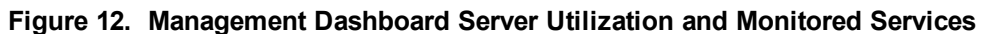

### <span id="page-36-0"></span>**RAM Utilization**

If RAM utilization is above the 90% alarm threshold for over a long period of time, there could be something running in the system which is using more memory than it should. Identify which processes are using the most memory. [Table](#page-36-2) 9 shows the total RAM on a Cisco StadiumVision Director server and the usage that crosses the alarm threshold.

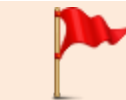

**IMPORTANT:** If RAM utilization is above 90%, open a case with Cisco Technical Support.

<span id="page-36-2"></span>**Table 9. RAM Utilization and Threshold Values**

| <b>RAM</b>                                  | <b>Size</b>                  |
|---------------------------------------------|------------------------------|
| <b>Total Memory</b>                         | $\bullet$ 32 GB (Platform 3) |
|                                             | $\bullet$ 16 GB (Platform 2) |
| Cisco Stadium Vision Director Cached Memory | $10$ GB                      |
| Memory Usage that Crosses the Alarm         | 14.5 GB                      |
| Threshold                                   |                              |

### <span id="page-36-1"></span>**Disk Utilization**

If disk utilization is above the threshold, the disk space is filling up. The disk might fill up from having a lot of backup files, proof-of-play files, or log files of the system game script.

[Table](#page-36-3) 10 shows the total hard disk size and recommended minimum free space.

#### <span id="page-36-3"></span>**Table 10. Hard Disk Values**

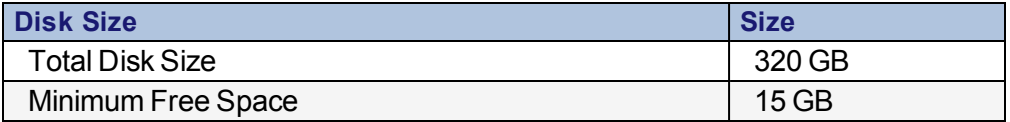

[Figure](#page-37-1) 13 shows an example of disk utilization breakdown where backup files are consuming most of the space, and 3% space is free which is less than the recommended minimum of 15 GB.

<span id="page-37-1"></span>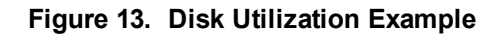

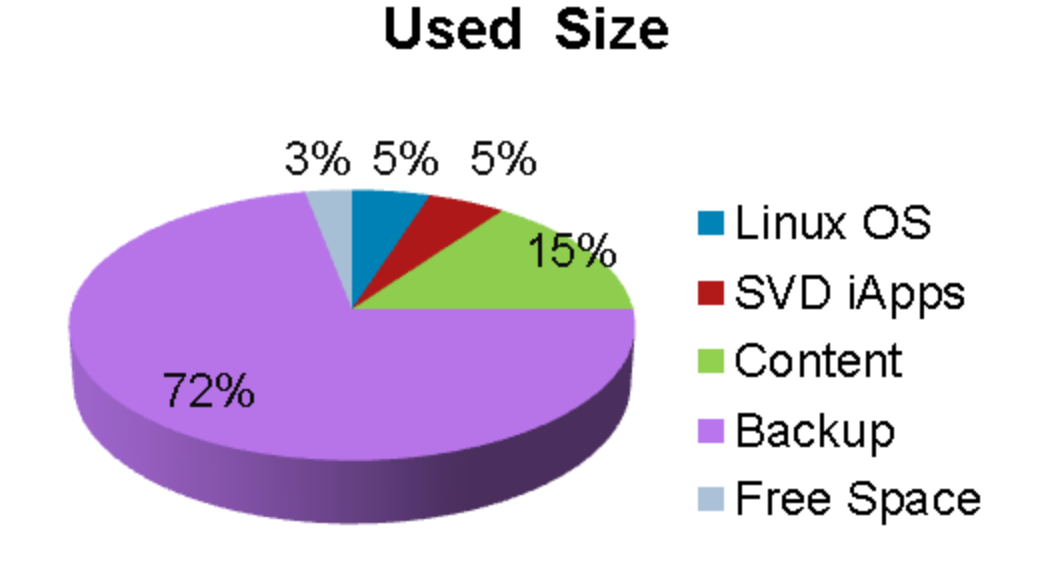

**IMPORTANT:** The Daily backup task might consume the hard disk space limit, which can cause the system to fail in unexpected ways.

## <span id="page-37-0"></span>**Monitor Services**

[Figure](#page-38-1) 14 shows an example of the monitored services in Cisco StadiumVision Director. Beginning in Release 3.0, the Content Management CMS Server and Integration Broker services are added.

#### **TIP:**

- The Management Dashboard caches the last services status. Click the arrows to refresh and update the services status.
- Hover the mouse over the service name to show the service performance details.

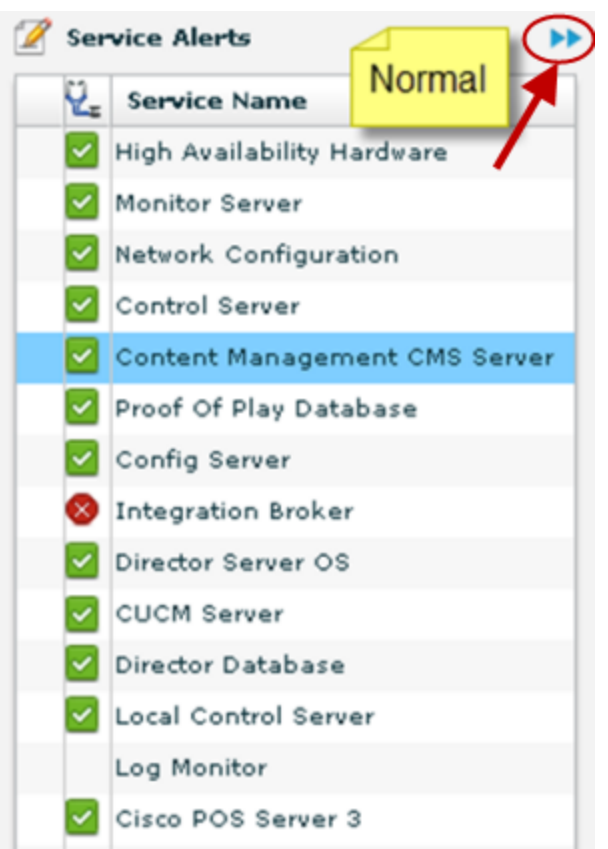

<span id="page-38-1"></span>**Figure 14. Management Dashboard Service Alerts**

**NOTE:** In releases prior to Release 3.2, the Integration Broker is disabled by default for External Content Integration support until you activate the External Content Integration Application from the Management Dashboard. For more information, see the *[Cisco](http://www.cisco.com/c/en/us/td/docs/Sports_Entertainment/StadiumVision/Director/software/configuration/guide/ext_content/3_1/SV_Director_External_Content_Integration.html) [StadiumVision](http://www.cisco.com/c/en/us/td/docs/Sports_Entertainment/StadiumVision/Director/software/configuration/guide/ext_content/3_1/SV_Director_External_Content_Integration.html) Director External Content Integration Guide*.

# <span id="page-38-0"></span>**Monitor DMPs**

The Management Dashboard provides an overall summary of DMP health in the DMP Summary panel [\(Figure](#page-39-0) 15). The detailed summary of DMP status is shown on the left with overall health indicated by the traffic light.

#### <span id="page-39-0"></span>**Figure 15. DMP Summary**

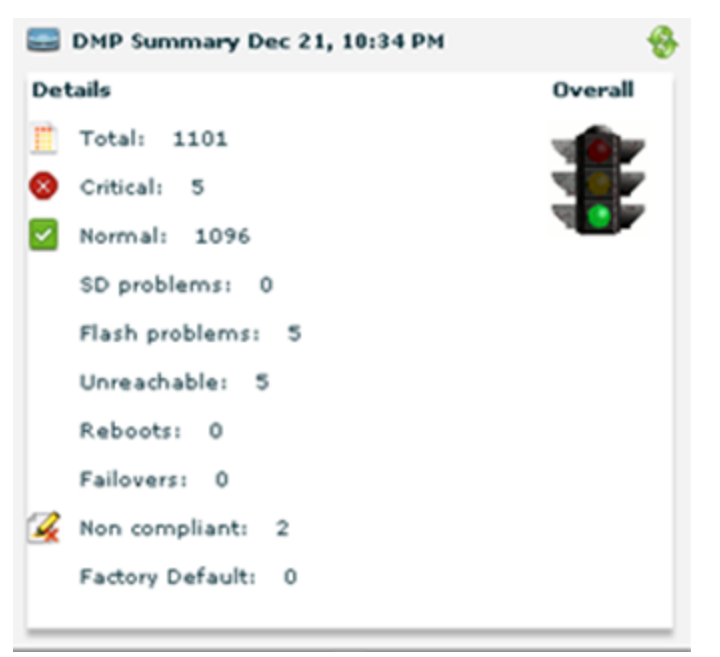

[Table](#page-39-1) 11 shows the default thresholds set for the traffic light status that summarizes the overall health of DMPs in the system. These thresholds are configurable.

<span id="page-39-1"></span>**Table 11. Overall DMP (Traffic Light) Status**

| <b>Icon</b> | <b>Color</b> | <b>Description</b>                               |
|-------------|--------------|--------------------------------------------------|
|             | Red          | >10% of DMPs are unhealthy.                      |
|             | Yellow       | 5 - 10% of DMPs are unhealthy.                   |
|             | Green        | <5% DMPs on the network are running with errors. |

### **Aggregate Status and Alert Types**

The Management Dashboard Status Details panel for the selected Device List shows details for DMPs and TVs.

Three types of alerts are displayed:

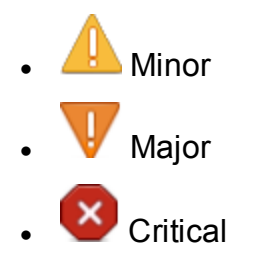

[Table](#page-40-1) 12 shows the total CPU and memory resource on the DMPs and the thresholds that trigger the different alerts.

<span id="page-40-1"></span>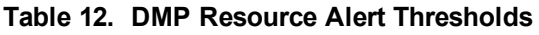

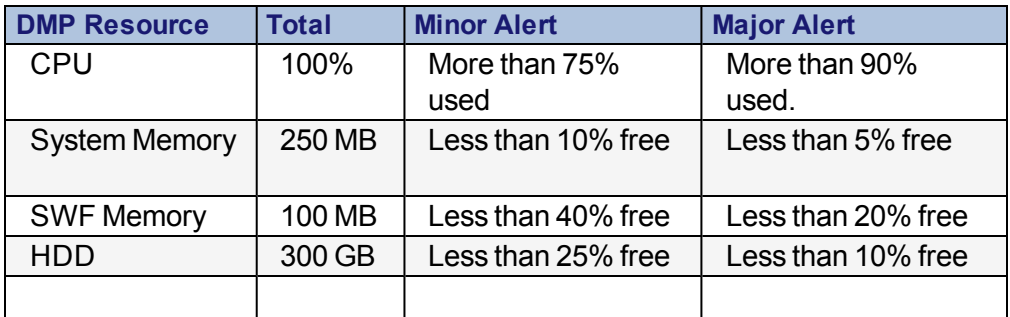

The Dashboard takes a summary of the alert statuses to calculate the aggregate status displayed as normal, warning, and critical alert icons in the Main panel.

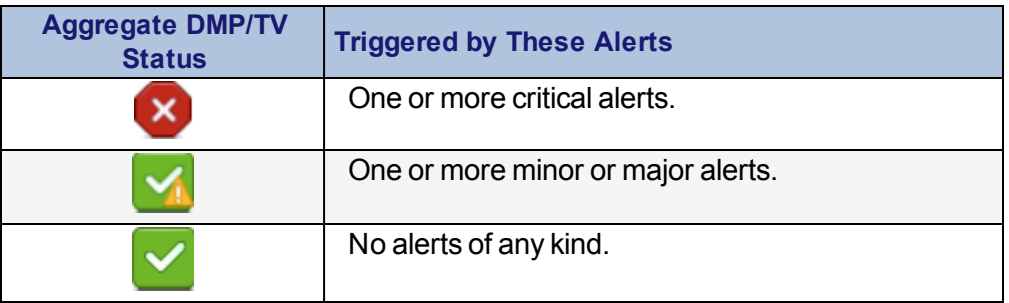

For more information, see the *Cisco [StadiumVision](http://www.cisco.com/c/dam/en/us/td/docs/Sports_Entertainment/Management_Dashboard_Docs/Getting_Started_with_the_Management_Dashboard_Rev0.pdf) Getting Started with the [Management](http://www.cisco.com/c/dam/en/us/td/docs/Sports_Entertainment/Management_Dashboard_Docs/Getting_Started_with_the_Management_Dashboard_Rev0.pdf) Dashboard* guide.

# <span id="page-40-0"></span>**Maintain DMPs**

The Management Dashboard provides an overall summary of DMP health.

For more information, see the *Cisco [StadiumVision](http://www.cisco.com/c/dam/en/us/td/docs/Sports_Entertainment/Management_Dashboard_Docs/Getting_Started_with_the_Management_Dashboard_Rev0.pdf) Getting Started with the [Management](http://www.cisco.com/c/dam/en/us/td/docs/Sports_Entertainment/Management_Dashboard_Docs/Getting_Started_with_the_Management_Dashboard_Rev0.pdf) Dashboard* and *Cisco [StadiumVision](http://www.cisco.com/c/dam/en/us/td/docs/Sports_Entertainment/Management_Dashboard_Docs/Viewing_Device_Details_Status_Draft2.pdf) Viewing Device [Details](http://www.cisco.com/c/dam/en/us/td/docs/Sports_Entertainment/Management_Dashboard_Docs/Viewing_Device_Details_Status_Draft2.pdf) Status* guides.

## <span id="page-41-0"></span>**Best Practices for Maintaining DMPs**

- Configure the daily DMP health report.
- Use the Management Dashboard to soft reboot all DMPs once per week. This helps DMPs to stay away from frozen state, avoids black screen, and other unexpected behaviors.

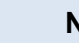

**NOTE:** Stop active scripts before rebooting DMPs.

For more information, see the *How To [Configure](http://www.cisco.com/c/dam/en/us/td/docs/Sports_Entertainment/StadiumVision/Director/task/notes/DMP_How_to_Config_Reboot_DMP_Task.pdf) the Reboot DMP System Task From the [Management](http://www.cisco.com/c/dam/en/us/td/docs/Sports_Entertainment/StadiumVision/Director/task/notes/DMP_How_to_Config_Reboot_DMP_Task.pdf) Dashboard* document.

• After reboot, get DMP status from the Management Dashboard to review DMP health.

### <span id="page-41-1"></span>**DMP Health Report**

As a best practice, you should configure an email alias and schedule a daily DMP health report to monitor and maintain the DMPs in your system.

For more information about DMP health status details and the DMP health report, see the *Cisco [StadiumVision](http://www.cisco.com/c/dam/en/us/td/docs/Sports_Entertainment/Viewing_Device_Details_Status_Draft2.pdf) Viewing Device Details Status* guide.

[Figure](#page-42-0) 16 shows a typical daily DMP report email notification.

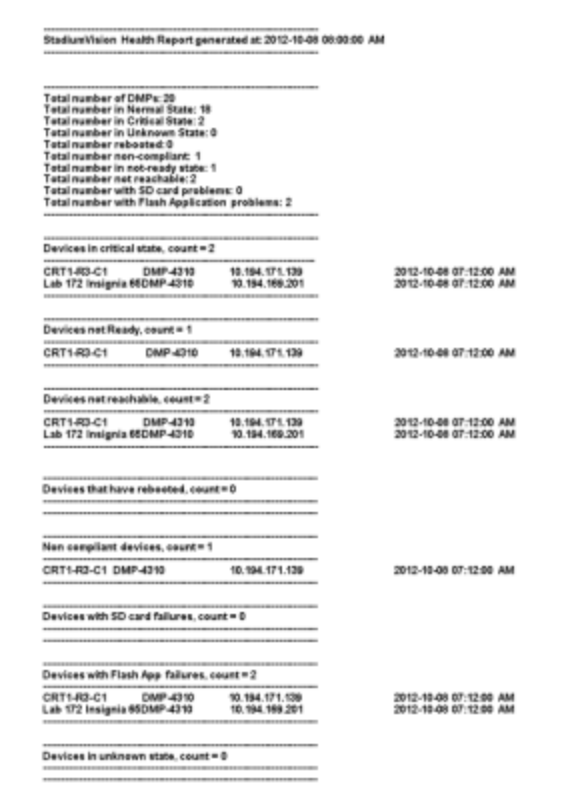

#### <span id="page-42-0"></span>**Figure 16. Sample DMP Health Report**

### **Configuring an Email Alias for the DMP Health Report**

[Figure](#page-42-1) 17 shows the registry keys to be set to configure an email alias for the DMP health report.

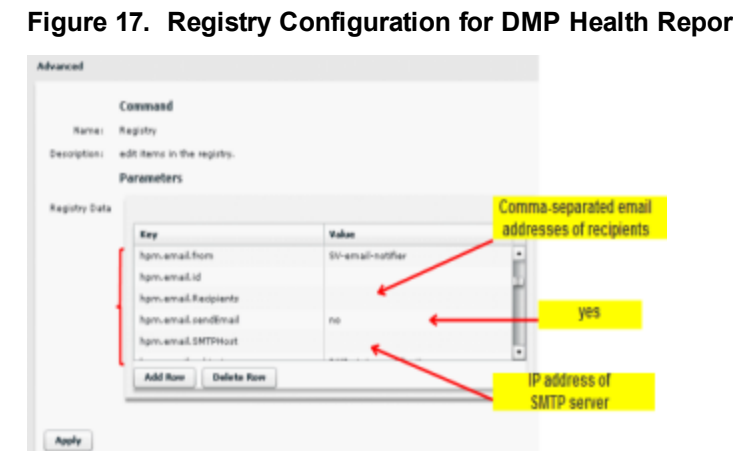

<span id="page-42-1"></span>**Figure 17. Registry Configuration for DMP Health Report Email Alias**

#### **To configure an email alias for the DMP health report:**

- 1. Log into Cisco StadiumVision Director as an administrator.
- 2. Go to the Management Dashboard.
- 3. Go to the Tools tab and click **Advanced**.
- 4. Select Registry.
- 5. Find the key named 'hpm.email.from' in the Registry Data Parameters. The value should be "SV-email-notifier."
- 6. Find the key named "hpm.email.Recipients" in the Registry Data Parameters. The value should be a comma-separated list of email recipients (i.e. email1@domain.com, email2@domain.com).
- 7. Find the key named "hpm.email.sendEmail" in the Registry Data Parameters. The value should be set to **yes**.
- 8. Find the key named "hpm.email.SMTPHost" in the Registry Data Parameters. The value should be set to the IP address or hostname of your associated SMTP server (if a hostname is used, of course the hostname should be resolvable by your network DNS server).
- 9. Find the key named "hpm.email.subject" in the Registry Data Parameters. The value should be set to **DMP status notification**.

### **Scheduling the DMP Health Report Task**

[Figure](#page-43-0) 18 shows the configuration of the HPMReportTask to schedule the DMP health report.

#### <span id="page-43-0"></span>**Figure 18. Registry Configuration for the DMP Health Report Task**

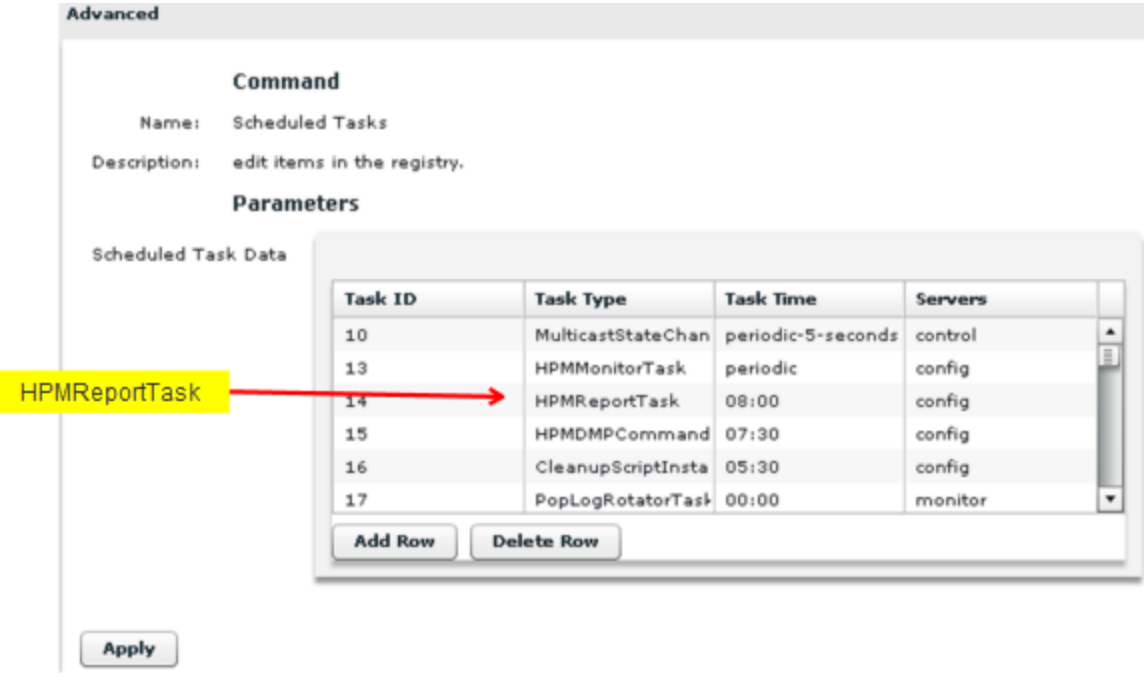

**To schedule the DMP health report task:**

- 1. Log into Cisco StadiumVision Director as an administrator.
- 2. Go to the Management Dashboard.
- 3. Go to the Tools tab and click **Advanced**.
- 4. Select Scheduled Tasks.
- 5. Find the task named "HPMReportTask."
	- a. If the task name is found, set the time according to when you want the report to run.
	- b. If the task name is not present, click Add Row. Under the column Task Type, type 'HPMReportTask' and specify the desired task time in 24-hour format (Ex. 08:00).
	- c. Press Enter and then click the Apply. You should see a floating message box, indicating that your scheduled task was applied.

### **Reviewing the Daily DMP Health Report**

- Non-compliant DMPs:
	- If you know that you normally have a certain number of DMPs in non-compliant state, then ignore this entry.
	- $\circ$  If the number of non-compliant DMPs is not what you expect, investigate and correct the issue(s).
- If you see that an unusual number of DMPs have recently rebooted, investigate further. This could be due to a power fluctuation issue in the edge switch, the edge switch itself was rebooted, or another issue caused a break in power supply to the affected DMPs.
- What really counts is the 'Devices in critical state' and 'Devices not reachable' entries!
	- <sup>o</sup> These reported numbers are typically equal, but not necessarily so. For example, Flash Template corruption or missing Flash Template will show up as "critical" but not "unreachable".
	- Investigate the affected DMPs and replace if necessary!
	- Do not simply ignore these DMPs as 99.99% of the time their TV screens will be all black!
- It is recommended that you inform your Event Manager (EM) about these DMPs and resolve all DMPs to green state, replacing any DMPs as necessary.

### **Risks and Mitigation Plans**

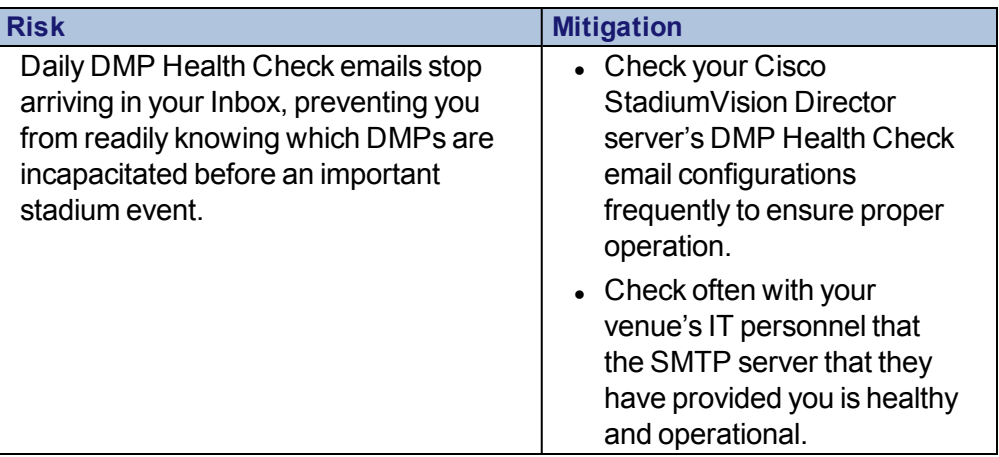

## <span id="page-45-0"></span>**Get DMP Status**

Log into the Management Dashboard and run the DMP Get Status command by going to **DMP and TV Controls** > **Monitoring** > **Get Status** ([Figure](#page-45-1) 19).

<span id="page-45-1"></span>**Figure 19. DMP Get Status Command**

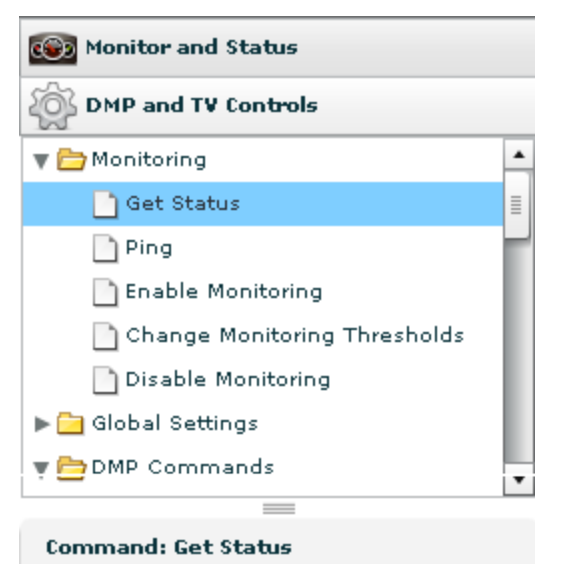

[Figure](#page-46-0) 20 shows an example of output from the DMP Get Status command.

<span id="page-46-0"></span>**Figure 20. Sample DMP Get Status**

| <b>EWE Honthor and Status</b>                                                                                             | <b>Salact Devices</b>                                                                           |                            |                          |                             | $C_{\rm c}$       |                                                 | $P - R$                                         |
|----------------------------------------------------------------------------------------------------|-------------------------------------------------------------------------------------------------|----------------------------|--------------------------|-----------------------------|-------------------|-------------------------------------------------|-------------------------------------------------|
| <b>DNP and TV Controls</b>                                                                                                | $-9$                                                                                            |                            | <b>CO LD 40</b> Location |                             | <b>IP Address</b> | <b>NAC Address</b>                              | <b>Chackad At</b>                               |
| <b>B</b> C Monitoring                                                                                                    | > a Zuries and Groups                                                                           |                            | $0 - 44$                 | L30W344E2                   | 172.18.65.75      |                                                 | 00-SE 66 SE 69 96 12/21/11 10-38-39 PM *        |
| > Calobal Settings                                                                                                    | <b>&gt; Lunary Suites</b>                                                                       |                            | O <sub>H</sub>           | L34833852                   | 172.00.00.07      |                                                 | 00 (8) 88 50 cm (8) 12/21/11 10:30:42 FM        |
| > Ca DMP Convriends                                                                                                    | Auto Registered(333)                                                                            | ×                          | Cubble                   | L348833685                  | 172.10.00.00      |                                                 | 00:00:00:00:00:00 12/21/11 10:30:52 PM          |
| > Ca DMP Install                                                                                                    | M Devices (1101)                                                                                | ×                          | OW                       | LIGESINGS                   | 3.7.2.100.000.000 |                                                 | 00:00:00:00:00:00:00 32/25/55 50:30:45 PM       |
| Ca TV Commands                                                                                                    |                                                                                                 | ×                          | O48                      | Le/meeters                  | 172.18.65.85      |                                                 | 00 (8) FEB 100 (8) 100 (8) 12/21/11 10:43:03 PM |
| > Ca Auto Registration                                                                                                    |                                                                                                 |                            |                          | O OF LACHARDS               | 172.10.03.70      |                                                 | 00:00:00:00:00:00:00 12/21/11 10:43:03 PM       |
| > Ca Svitch Commands                                                                                                    |                                                                                                 | ×                          | OW                       | LACHARDON                   | 172.10.03.70      |                                                 | 00:00:00:00:00:00:00:12/21/11 10:39:03 PM       |
|                                                                                                    |                                                                                                 | ×                          | OH                       | Leimetings                  | \$72.00.03.00     |                                                 | 00:00:00:00:00:00:00 \$2/25/55 50:39:03 PM      |
|                                                                                                    |                                                                                                 |                            |                          | OW LACHESSEE                | 172.18 AS ARE     |                                                 | 00.00 00.00 00.00 00.12/21/11 10:39:06 PM       |
|                                                                                                    |                                                                                                 |                            | <b>ED</b> Off            | LeCHAUSUS                   | 172.10.00.008     |                                                 | 00:00 00:00 00:00 00:12/21/11 10:29:03 PM       |
|                                                                                                    |                                                                                                 |                            |                          | O Off LACHEDEDS             | 172.10.00.00      |                                                 | 00.00 ms 00 minute (6) 12/25/55 10:39:06 PM     |
|                                                                                                    |                                                                                                 |                            |                          | OF LACHESSE                 | 172.10.00.00      |                                                 | 00-MI 66-50-53-55 12/21/11 10:39:06 PM          |
| $\frac{1}{2}$                                                                                                    |                                                                                                 |                            | OH                       | L4 (840802)                 | 172.00 Ro.00      |                                                 | 00-100 00:00:00:00 12/21/11 10:39:03 PM         |
| Command: None Selected                                                                                                    |                                                                                                 |                            |                          | O off Laimeback             | 172.10.00.07      |                                                 | 00.00.00.00.00.00 12/21/11 10:43:03 PM          |
|                                                                                                    |                                                                                                 |                            |                          | Off LACHESES                | 5.72.100.000.000  |                                                 | 00:00:00:00:00:00   32/25/55 50:39:06 PM        |
|                                                                                                    |                                                                                                 |                            |                          | OBL. LA APRILEMANA          | STRACTOR MEAN AND |                                                 | AA AF 22 AA 43 LY 13031211 10-38-03 BM          |
| $\frac{1}{2} \left( \frac{1}{2} \right) \left( \frac{1}{2} \right) \left( \frac{1}{2} \right) \left( \frac{1}{2} \right)$ | - 80                                                                                            |                            |                          |                             |                   | Displayed: 1101 Selected: 1101                  |                                                 |
|                                                                                                    | <b>V</b> <sub>a</sub> Status<br><b>Sectional</b><br><b>DISP Status</b><br><b>Status Details</b> | <b>Sat Display Actions</b> |                          | Administration<br>491, 1994 | TW Status         | El Realtime 7. Console 1 de System / Compliance | 139<br>481                                      |

**TIP:** By default all DMPs are selected, so be sure to select only the DMPs on which you want to take action [\(Figure](#page-46-1) 21).

#### <span id="page-46-1"></span>**Figure 21. Select DMPs**

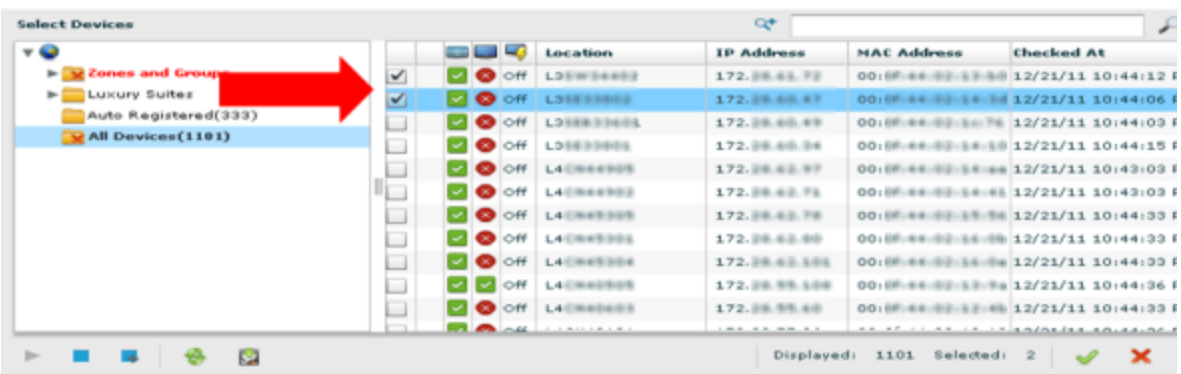

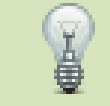

**TIP:** You can search DMPs by their health status using the Search filter. [Figure](#page-47-1) 22 shows an example of searching DMPs that are in Critical state.

<span id="page-47-1"></span>**Figure 22. Search DMPs by DMP Health**

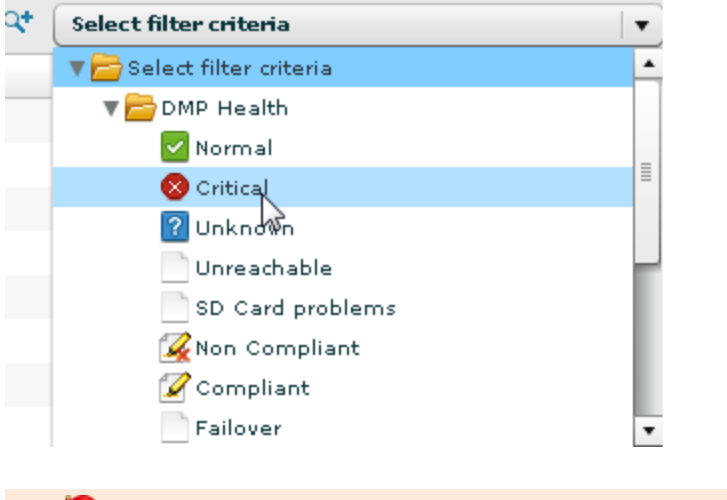

**IMPORTANT:** If you have dozens of DMPs in Critical state, there is probably a much larger server issue.

### <span id="page-47-0"></span>**Recover DMP Health**

This section assumes that the Operator has been trained on how to use the Management Dashboard. The following recommendations are designed to remedy the most common DMP health issues. They are not necessarily the best solution for each scenario—they are simply the fastest. In the event that you attempt these steps and cannot recover a DMP, further investigation will be necessary.

#### **To recover DMP health, take the following actions:**

- If a critical DMP can be pinged and shows as compliant, reboot the device.
- If a critical DMP can be pinged and shows as non-compliant, re-push the Flash template and Global MIBs to the DMP from the Cisco StadiumVision Director Management Dashboard.

**NOTE:** This is the most common non-compliance for DMPs that have been up and running for a while. If the device remains noncompliant you will need to investigate further from the Compliance tab. You may need to run additional DMP Install commands from the dashboard.

- $\bullet$  If a critical DMP is unreachable, perform a Power over Ethernet (PoE) reboot. If PoE reboot is not functioning at your stadium, contact Cisco Technical Support.
- If the DMP is unrecoverable after these steps, go to the DMP and manually power off/on and continue to troubleshoot further.

## <span id="page-48-0"></span>**Periodic Maintenance Tasks**

### <span id="page-48-1"></span>**Check the NTP Server**

Network Time Protocol (NTP) provides the most reliable clocking for your Cisco StadiumVision network. NTP helps ensure synchronicity between redundant servers and the Cisco StadiumVision Director remote servers.

For more information about configuring NTP, see the ["Cisco](http://www.cisco.com/c/en/us/td/docs/Sports_Entertainment/StadiumVision/Director/admin/guides/server/3_1/SV_Director_server_admin/svd_tui.html) [StadiumVision](http://www.cisco.com/c/en/us/td/docs/Sports_Entertainment/StadiumVision/Director/admin/guides/server/3_1/SV_Director_server_admin/svd_tui.html) Director Server Text Utility Interface" module of the *[Cisco](http://www.cisco.com/c/en/us/td/docs/Sports_Entertainment/StadiumVision/Director/admin/guides/server/3_1/SV_Director_server_admin.html) [StadiumVision](http://www.cisco.com/c/en/us/td/docs/Sports_Entertainment/StadiumVision/Director/admin/guides/server/3_1/SV_Director_server_admin.html) Director Server Administration Guide, Release 3.1.*

### **Consequences of NTP Server Failure**

- Failure to maintain time synchronization between the primary and secondary server can cause the restore process to fail.
- Tasks might execute at a timestamp different from other networked equipment, which normally is synchronized to a time source.
- Low-level system logs contains invalid timeframe.
- $\bullet$  To verify NTP, from command line as root: ntpq  $-p$ . The output should reflect that time synchronization is in effect.

### <span id="page-48-2"></span>**Check the DNS Server**

The Domain Name System (DNS) is a hierarchical naming system built on a distributed database for computers, services, or any resource connected to the Internet or a private network.

### **Consequences of DNS Server Failure**

- Email notification of the daily DMP Health Report stops.
- Cisco StadiumVision Director fails to pull the updated RSS feed from the Internet (legacy RSS feed).
- Event scripts fail due to an unreachable DNS server from Cisco StadiumVision Director.
- Slow response times are seen in the Cisco StadiumVision Director Control Panel & Management Dashboard.

### <span id="page-49-0"></span>**Check the SMTP Server**

- Simple Mail Transfer Protocol (SMTP) hosts are used to deliver email across the Internet.
- Use the Management Dashboard to configure the SMTP Server.

### **Consequences of SMTP Server Failure**

In the event of SMTP failure, the Cisco StadiumVision Director server stops sending the email notification to the subscribed email address for the daily DMP Health Report.

# <span id="page-50-0"></span>**Cisco StadiumVision Upgrades**

# <span id="page-50-1"></span>**Lab Preparation Checklist**

#### **Table 13. Lab Preparation Checklist**

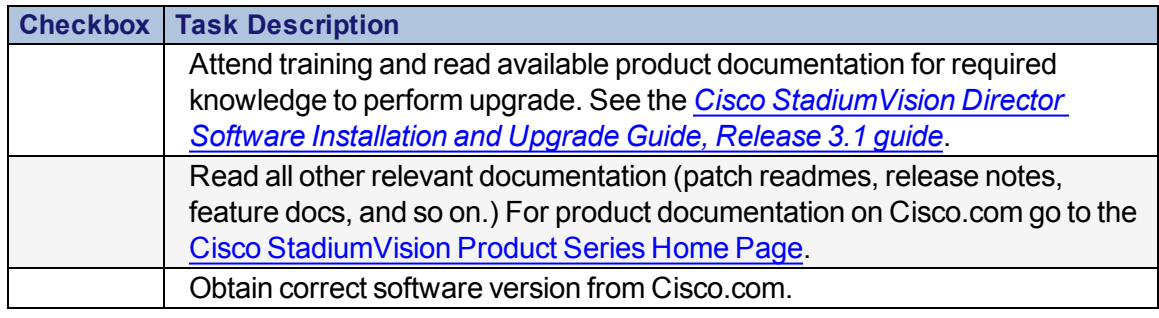

# <span id="page-50-2"></span>**Pre-Upgrade Preparation Checklist**

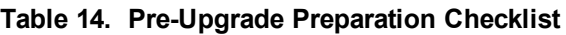

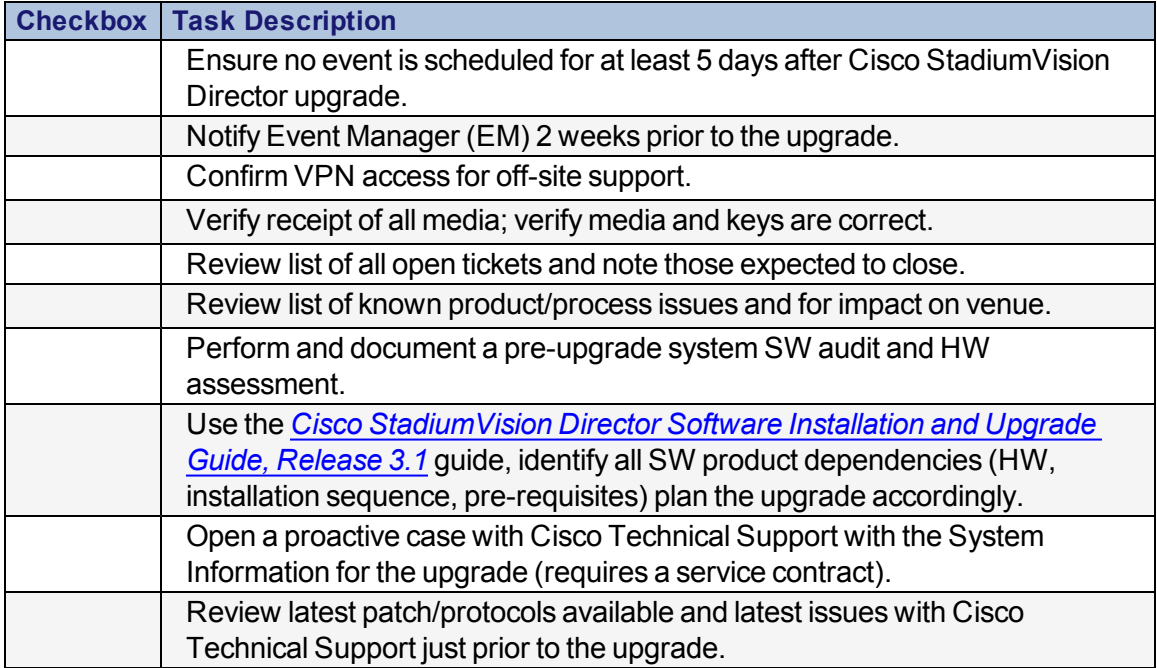

# <span id="page-51-0"></span>**Upgrade Checklist**

#### **Table 15. Upgrade Checklist**

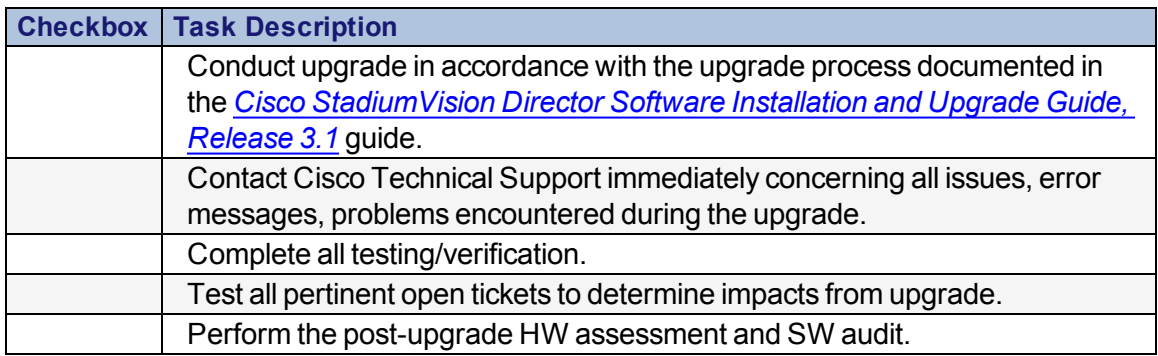

# <span id="page-51-1"></span>**Post-Upgrade Checklist**

#### **Table 16. Post-Upgrade Checklist**

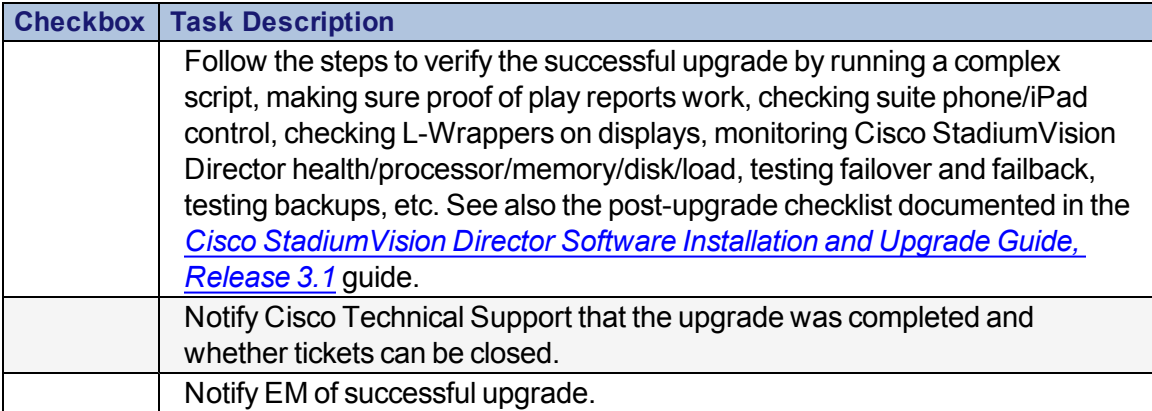

# <span id="page-52-0"></span>**Troubleshooting and Escalation**

This module describes the low-level troubleshooting procedures for Cisco StadiumVision Director), Digital Media Players (DMPs), the IP Phone and **Crestron** 

The module assumes that the Operator has been trained on Cisco StadiumVision and has the knowledge to build and alter event scripts and is familiar with the basic operations of the DMP, Control Panel/Dashboard, IP Phones and Crestron.

# <span id="page-52-1"></span>**Troubleshooting System Resource**

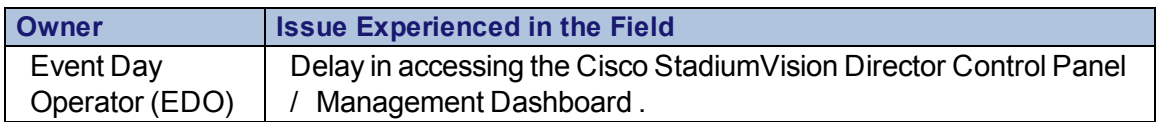

### <span id="page-52-2"></span>**Troubleshooting/Solution**

- 1. Check the CPU usage with the total of all CPU resources available on the PC or MAC laptop where the browser used to access Cisco StadiumVision Director is running.
- 2. If the CPU is running out of resource, then close any other applications that might be heavy consumers on the laptop.
- 3. Close the browser and reopen it again to see if performance improvements are seen in the Control Panel and Management Dashboard.

### <span id="page-52-3"></span>**Escalation**

If the issue still exists:

- Use the System State Reports tool to obtain a Java Heap Dump report on the server.
- Restart the Cisco StadiumVision Director services.
- Contact Cisco Technical Support and provide the report.

# <span id="page-53-0"></span>**Troubleshooting System Resource**

<span id="page-53-1"></span>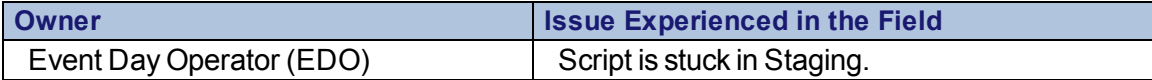

### **Troubleshooting/Solution**

- 1. Be sure that the script started in Control Panel.
- 2. Refresh the Control Panel to confirm that the Control Panel has not lost the browser session and verify the actual progress of the staging.
- 3. Do not repeatedly re-run the game script.
- 4. If the Cisco StadiumVision Director server is configured with a DNS server, then verify that the DNS server is working.
- 5. If none of the above options work, use the System State Reports tool and save all log reports. Then, restart the Control service from the Text Utility Interface (TUI).

### <span id="page-53-2"></span>**Escalation**

If the restart of the Control service does not correct the problem, contact Cisco Technical Support and provide the logs.

# <span id="page-54-0"></span>**Troubleshooting Backup Task**

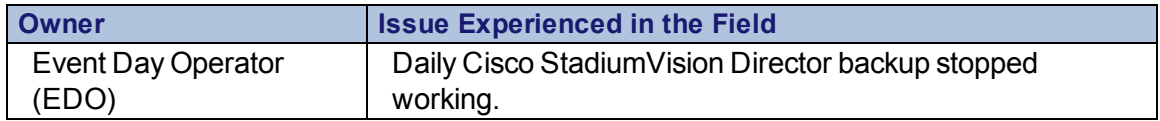

## <span id="page-54-1"></span>**Troubleshooting/Solution**

- 1. Confirm that the Backup scheduled task is configured in the Management Dashboard under **Tools** > **Advanced** > **Scheduled Tasks**.
- 2. Verify that there is enough disk space.
- 3. Use the System State Reports tool and save all log reports.
- 4. Restart the Config service using the TUI.

### <span id="page-54-2"></span>**Escalation**

If the restart of the Config service does not correct the problem, contact Cisco Technical Support and provide the logs.

# <span id="page-54-3"></span>**Troubleshooting Cisco StadiumVision Director by Service**

[Table](#page-54-4) 17 shows the Cisco StadiumVision Director components that each service manages.

<span id="page-54-4"></span>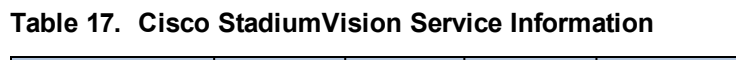

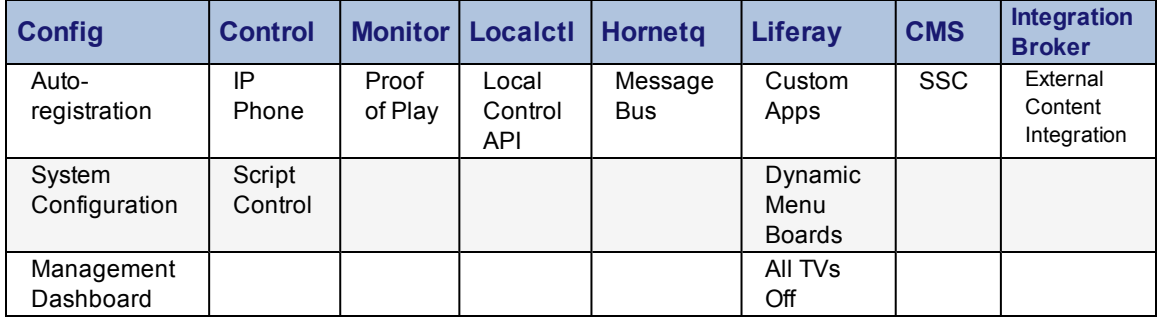

# <span id="page-55-0"></span>**Troubleshooting Video Latency**

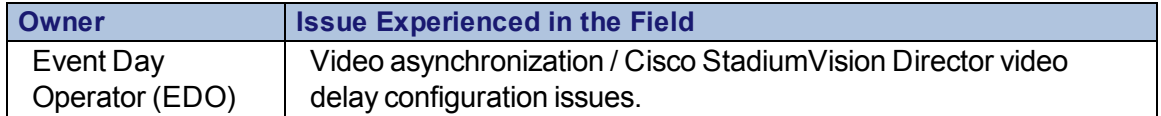

## <span id="page-55-1"></span>**Troubleshooting/Solution**

- 1. The problem has to do with video latency, along with sigma.ptsTimer; by default we have set video latency to be quite low, with sigma.ptsRange setting set to '3000200' and sigma.ptsTimer to 90. These Jitter Buffer values should be configured in the Management Dashboard.
- 2. Push the Global MIB for all the DMPs after jitter buffer value configured in Management Dashboard.
- 3. Start the game script.

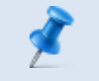

**NOTE:** The Jitter Buffer size might differ for later Cisco StadiumVision Director releases.

### <span id="page-55-2"></span>**Escalation**

Collect the following information and send to Cisco Technical Support:

- DMP MIB variable
- Cisco StadiumVision Director version
- DMP firmware version

# <span id="page-56-0"></span>**Troubleshooting Unexpected Content/Action on the DMP**

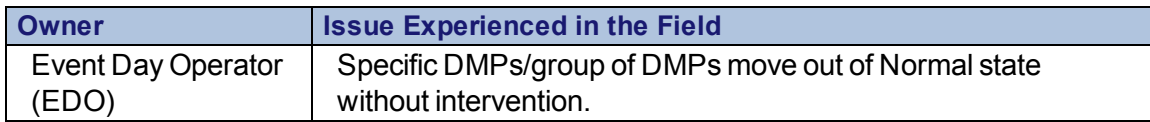

## <span id="page-56-1"></span>**Troubleshooting/Solution**

- 1. Confirm if the backup Cisco StadiumVision Director server still has its services running, which could result in some DMPs responding to that server's commands.
- 2. Stop the Cisco StadiumVision Director services on the backup (secondary) Cisco StadiumVision Director server.

### <span id="page-56-2"></span>**Escalation**

Collect the following information and send to Cisco Technical Support:

- Proof of Play
- sv\_dev\_debug log
- sv\_msg\_trace.log
- sv\_dmp\_syslog
- $\bullet$  Event script name
- Cisco StadiumVision Director version
- DMP firmware version

# <span id="page-57-1"></span><span id="page-57-0"></span>**Troubleshooting NTP for Backup and Restore**

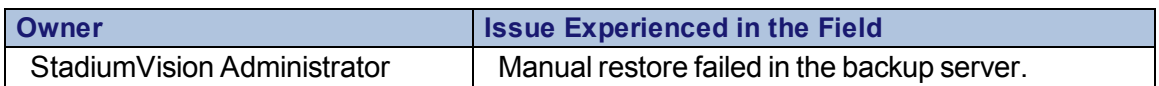

### <span id="page-57-2"></span>**Troubleshooting/Solution**

- 1. Verify the time zone configuration on both the primary and secondary servers. Different time zones might cause the Restore task to fail.
- 2. Configure the NTP server in the TUI to sync the time zone on the primary and secondary Cisco StadiumVision Director server to resolve this issue.

### <span id="page-57-3"></span>**Escalation**

Collect and send the following information to Cisco Technical Support:

- Proof of Play
- sv\_dev\_debug log
- sv\_msg\_trace.log
- sv dmp syslog
- $\bullet$  Event script name
- DMP firmware version.

# <span id="page-58-0"></span>**Troubleshooting DNS Server for RSS Feed Issues**

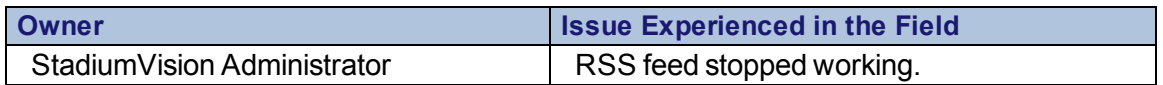

### <span id="page-58-1"></span>**Troubleshooting/Solution**

- 1. Be sure that the DNS server is configured in Cisco StadiumVision Director.
- 2. Use ping to verify that Cisco StadiumVision Director can reach the DNS server.
- 3. Verify that the RSS URL feed contains XML data.
- 4. Use the right ticker version that comes with Cisco StadiumVision Director releases.
- 5. Try to get a TCPDump snapshot to see Cisco StadiumVision Director sent the RSS feed.

### <span id="page-58-2"></span>**Escalation**

Contact Cisco Technical Support with the following information:

- Proof of Play reports
- sv\_dev\_debug log
- sv\_msg\_trace.log
- sv\_dmp\_syslog (saved from System State Reports tool)
- $\bullet$  Event script name
- Cisco StadiumVision Director software version
- DMP firmware version

# <span id="page-58-3"></span>**Troubleshooting Critical DMPs on Dashboard**

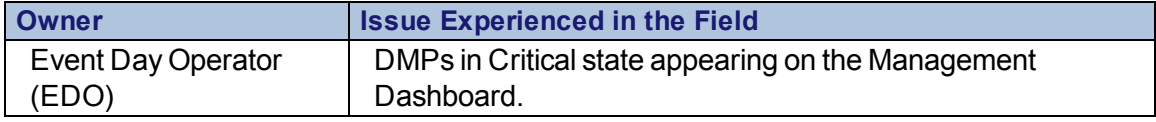

## <span id="page-59-0"></span>**Troubleshooting/Solution**

- 1. Verify that the DMP is reachable (using Ping) by Cisco StadiumVision Director.
- 2. Run the Get Status command for the critical DMPs from the Management Dashboard (**DMP and TV Controls** > **Monitoring** > **Get Status**).
- 3. Verify Flash Template has been pushed. If not, push the Flash template from Control Panel. If staging fails, go to Step 3.
- 4. Verify DMPs for Global MIB compliance. Push the Global MIB for non-compliant DMPs and do post-staging of the DMP from Step 2 to Step 1.
- 5. Verify for initial MIB compliance. Push the initial MIB for noncompliance DMP and do post staging of the DMP from Step 3 through Step 1.
- 6. Verify the latest supported Firmware has been installed. Upgrade the firmware from Management Dashboard and do post staging of the DMP from Step 4 through Step 1.
- 7. Reset the DMP from Management Dashboard and do post-staging of the DMP from Step 5 through Step 1.

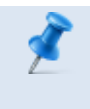

**NOTE:** Do not repeatedly rerun the command. Wait for the Management Dashboard to complete the job and run Get Status between each command.

## <span id="page-59-1"></span>**Escalation**

Capture the System State Report and send to escalation along with Cisco StadiumVision Director and DMP firmware version.

# <span id="page-59-2"></span>**Troubleshooting Daily DMP Health Report**

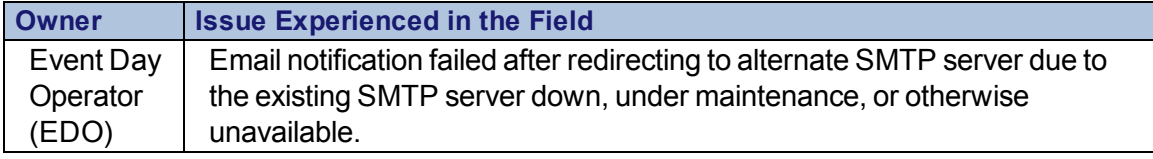

## <span id="page-60-0"></span>**Troubleshooting/Solution**

- 1. Verify that you can ping the SMTP server using the TUI.
- 2. If an IP address is not being used for the SMTP server, verify the DNS configuration.
- 3. After renaming the SMTP host name from the Management Dashboard, you must restart the Config service so that Cisco StadiumVision Director picks up the new SMTP host name.

### <span id="page-60-1"></span>**Escalation**

Capture sv\_dev\_debug.log using the System State Reports tool and send to Cisco Technical Support along with the Cisco StadiumVision Director version.

**NOTE:** Refer to the Troubleshooting section of the *[Cisco](http://www.cisco.com/c/dam/en/us/td/docs/Sports_Entertainment/StadiumVision/Director/design/guides/3_0/SV_Video_Endpoint_DIG_3-0.pdf) StadiumVision Video Endpoint (DMP) Design and [Implementation](http://www.cisco.com/c/dam/en/us/td/docs/Sports_Entertainment/StadiumVision/Director/design/guides/3_0/SV_Video_Endpoint_DIG_3-0.pdf) [Guide](http://www.cisco.com/c/dam/en/us/td/docs/Sports_Entertainment/StadiumVision/Director/design/guides/3_0/SV_Video_Endpoint_DIG_3-0.pdf)*.

# <span id="page-60-2"></span>**Troubleshooting DMPs**

Refer to the "Troubleshooting" section of *Cisco [StadiumVision](http://www.cisco.com/c/dam/en/us/td/docs/Sports_Entertainment/StadiumVision/Director/user/guides/playbook/Operations_Playbook_3-0.pdf) Director Video Endpoint (DMP) Design and [Implementation](http://www.cisco.com/c/dam/en/us/td/docs/Sports_Entertainment/StadiumVision/Director/user/guides/playbook/Operations_Playbook_3-0.pdf) Guide*.

# <span id="page-60-3"></span>**Troubleshooting Missing StadiumVision Services on the Phone**

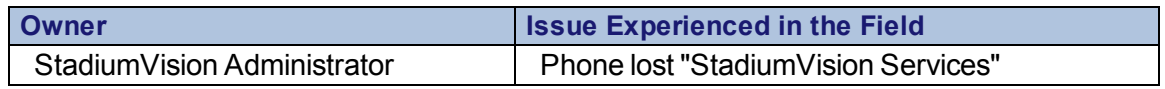

## <span id="page-61-0"></span>**Troubleshooting/Solution**

- 1. This could be an issue with the CUCM server being unavailable on the network. Verify the availability of the CUCM server using the Management Dashboard.
- 2. Verify that you have the correct CUCM credentials and firmware version number in the Cisco StadiumVision Director registry.

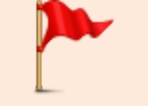

**IMPORTANT:** There is a CUCM version and also a CUCM *firmware* version—these versions are not the same thing.

- 3. Verify that the phone is subscribed to StadiumVision Services.
- 4. Restart the phone to pick up the Stadium Vision Services.

## <span id="page-61-1"></span>**Escalation**

Requires low-level investigation in CUCM to verify that the phone has been properly configured. For additional information, see the *Cisco StadiumVision Local Control Areas Design and Implementation Guide*.

# <span id="page-61-2"></span>**Troubleshooting Crestron**

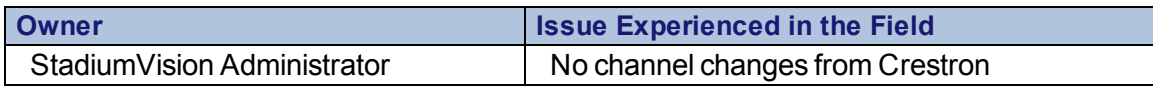

## <span id="page-61-3"></span>**Troubleshooting/Solution**

- 1. Run the Get Status command from the Management Dashboard to see the Flash template status on the failed DMPs.
- 2. Verify the Luxury Suite configuration in Control Panel to confirm that the DMP is mapped with right controller.
- 3. Verify that the DMP device type is set to "3rd Party" in Control Panel.
- 4. Check the Logical ID order in the Control Panel to confirm that there is no gap between the logical order.
- 5. Use sv\_dev\_debug log to grep traffic from Crestron controller.

## <span id="page-62-0"></span>**Escalation**

- Contact Cisco Technical Support with the following information:
	- ∘ sv\_dev\_debug log of the Crestron request (from System State Reports tool)
	- <sup>o</sup> Cisco StadiumVision Director version
	- <sup>o</sup> DMP firmware version

# <span id="page-62-1"></span>**Some Log Files and Directories for Troubleshooting**

Log files can be accessed from the Troubleshooting menu of the Text Utility Interface (TUI) ([Figure](#page-62-2) 23).

<span id="page-62-2"></span>**Figure 23. TUI Log Files Menu**

|  | Main Menu > Troubleshooting > Logs |                                                  |
|--|------------------------------------|--------------------------------------------------|
|  |                                    | Please choose one of the following menu options: |
|  | a)                                 | Svstem logs                                      |
|  | b١                                 | Web Server (httpd)                               |
|  | C)                                 | Content Management System (cms)                  |
|  | d)                                 | Message Queue (hornetg)                          |
|  | e)                                 | External Content Integration (integration)       |
|  | f)                                 | Dynamic Menu Board / Portal (liferay)            |
|  | g)                                 | SVD Config                                       |
|  | h)                                 | SVD Control                                      |
|  | i)                                 | SVD Local Control                                |
|  | ή)                                 | SVD Monitor                                      |
|  |                                    | $R$ or $\le$ or $\,$ , $\,$ Return to prior menu |

[Table](#page-62-3) 18 provides a description of the information that can be found in some of the log files that you might use in troubleshooting. Many of these log files can be found under the SVD Config, SVD Control, SVD Local Control, and SVD Monitor sub-menus.

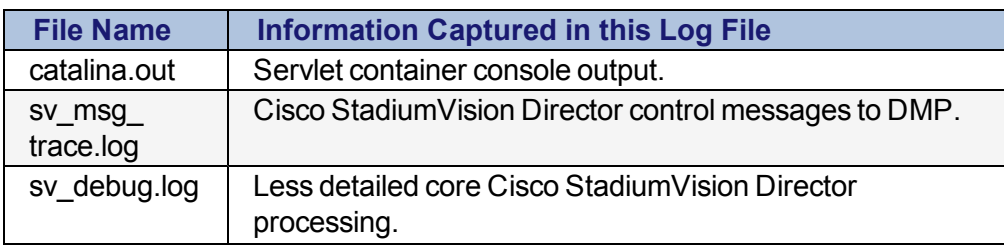

<span id="page-62-3"></span>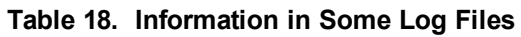

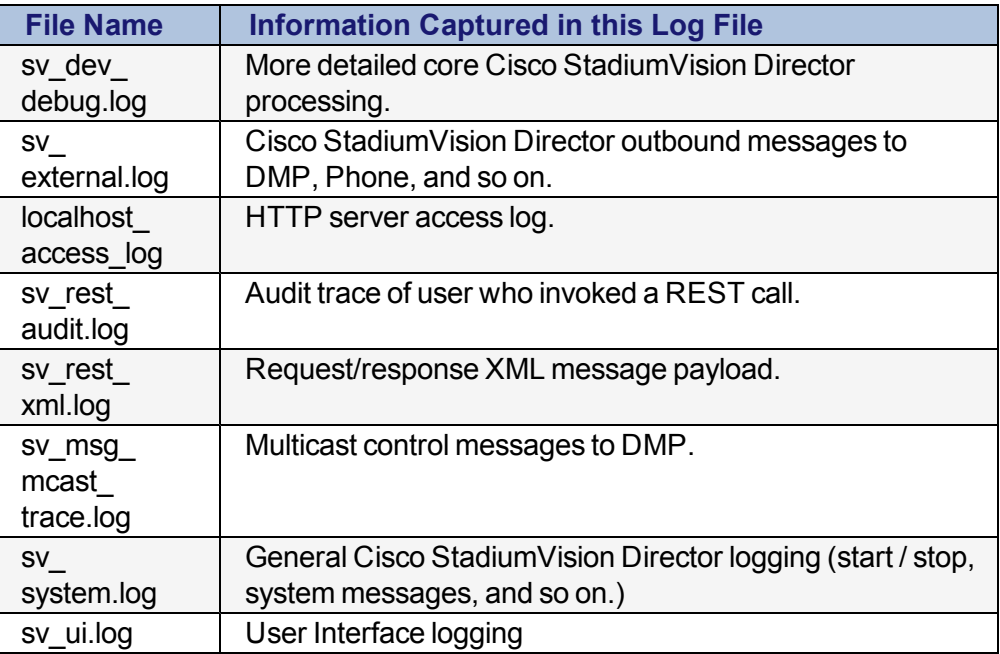

## <span id="page-63-0"></span>**Other Log Files of Interest**

- Web Server Logs
- Proof of Play

Data files can be found in /var/sv/pofp/data/

Files of interest:

- <sup>o</sup> rawData.csv (raw syslog data received from DMP)
- DMP Logs
	- <sup>o</sup> Syslog—You can query the DMP syslog from the Management Dashboard.
	- o MIBs-Found in the DMP Admin Panel; query string.

## <span id="page-63-1"></span>**Escalation Process**

- Customers and Partner should have list of current Smart Net contract numbers for their customers.
- For Severity 1 & 2 issues contact Cisco Technical Support using telephone.

U.S./Canada: 800-553-2447

Numbers for other theaters:

Cisco [Worldwide](http://www.cisco.com/c/en/us/support/web/tsd-cisco-worldwide-contacts.html#telephone) Support Contacts

• For Severity 3 & 4 issues/questions contact Cisco Technical Support using online service request tool:

Service [Request](http://www.cisco.com/cisco/web/support/index.html#~shp_contact) Tool

- When using online tool or calling Technical Support you will need the following information:
	- <sup>o</sup> Contact Number
	- <sup>o</sup> Serial Number of item in question
- Ensure your Smart Net contract covers both hardware and software updates.
- Make sure you and your customer are paying attention to renewal dates – don't let your contract lapse.

### <span id="page-64-0"></span>**Severity Levels:**

- $\bullet$  S1: Network or environment down, critical impact to business Cisco and the customer will commit the necessary resources around the clock to resolve the situation.
- $\bullet$  S2: Network or environment severely degraded Cisco and the customer will commit full-time resources during normal business hours, or during Event, to resolve the situation.

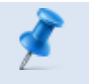

**NOTE:** When possible open all S1 & S2 cases through Smart net contract owner.

# <span id="page-64-1"></span>**Smart Net Requirements**

- Smart Net contract owner must establish profile on Cisco.com Where appropriate EM may wish to help customer establish profile.
- Smart Net contracts list the items supported by serial number.
- Every Cisco product has a unique serial number (Hardware and Software).

### <span id="page-64-2"></span>**Profile**

- $\cdot$  Contract #
- Product Serial Number #
- Product Serial Number #
- Contract  $#$

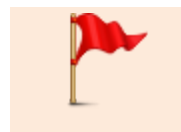

**IMPORTANT:** Your profile must have your contract number associated, to enable support services.

Contracts are added via Cisco Profile Manager.